# Istruzioni per l'uso Istruzioni per l'uso

# **pHmetro Seven2Go™**

S8

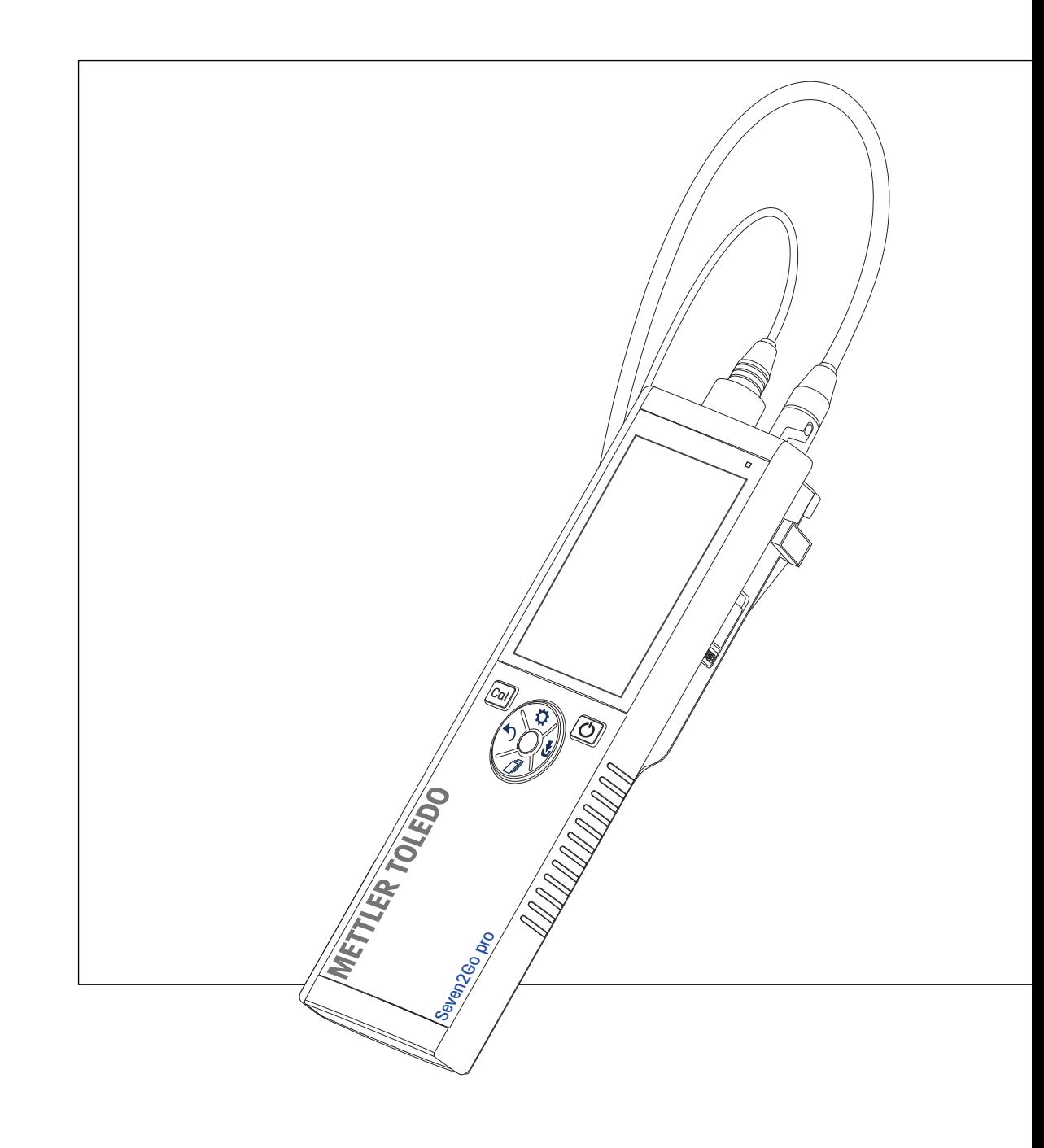

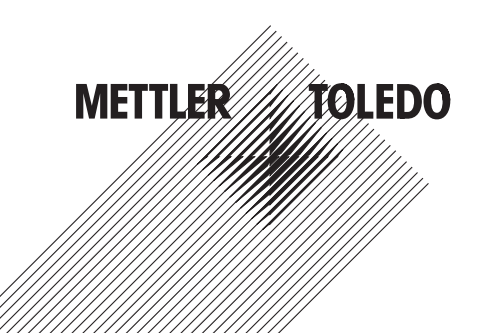

# **Indice**

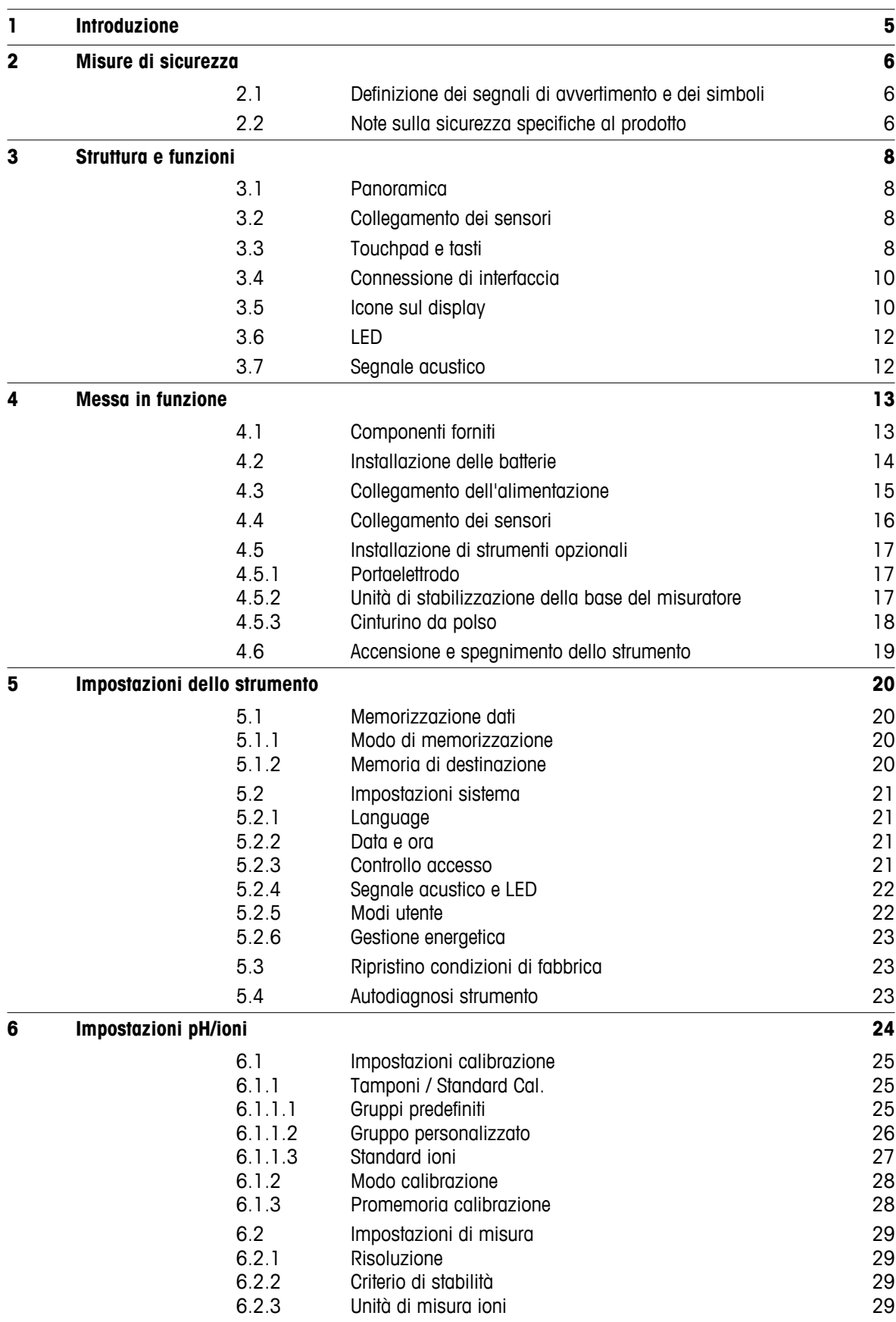

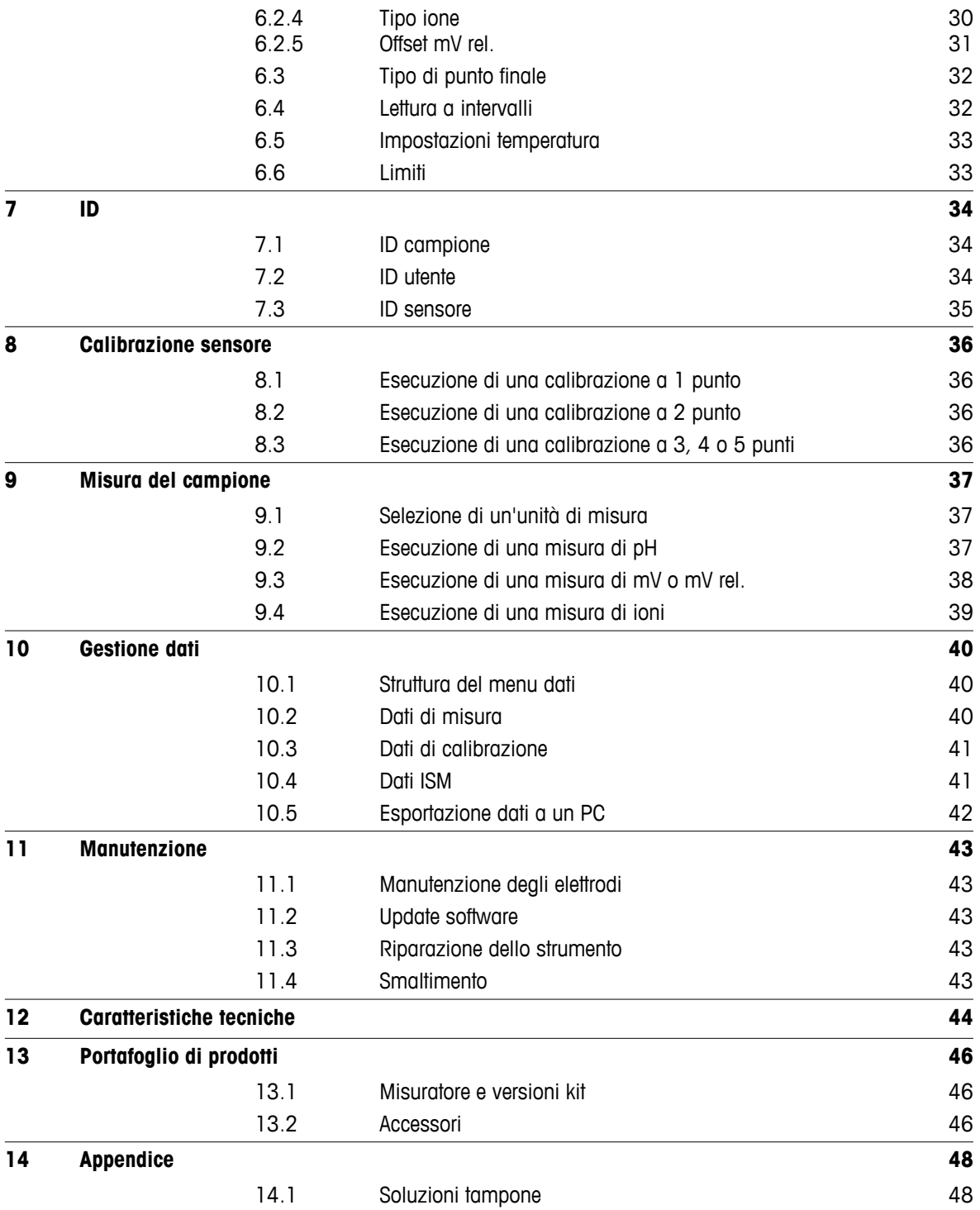

# <span id="page-4-0"></span>**1 Introduzione**

Grazie per aver acquistato questo misuratore portatile METTLER TOLEDO. Ovunque sia necessario misurare i valori di pH, conducibilità e ossigeno disciolto, i misuratori portatili Seven2Go™ garantiscono dati di qualità in tempi rapidi, un investimento duraturo e possono essere utilizzati con una sola mano. Indipendentemente dal fatto che si lavori nel laboratorio, nello stabilimento o all'esterno, i misuratori Seven2Go™ forniranno misure coerenti di alta qualità. Tra le numerose funzionalità del misuratore Seven2Go™:

- Menu semplici e intuitivi che riducono i passaggi necessari per impostare misure e tarature
- Tasti touchpad per una navigazione semplice e rapida
- Protezioni laterali in gomma per la massima praticità di utilizzo con una sola mano
- Classificazione IP67 dell'intero sistema di misura costituito da misuratore, sensore e cavi di collegamento
- Accessori utili, tra cui clip per elettrodi, unità di stabilizzazione della base del misuratore, cinturino da polso e valigetta di trasporto uGo™ con interni sigillati ermeticamente per una semplice pulizia

# <span id="page-5-0"></span>**2 Misure di sicurezza**

# **2.1 Definizione dei segnali di avvertimento e dei simboli**

Le disposizioni di sicurezza sono indicate con termini o simboli di avvertimento. Esse indicano situazioni critiche per la sicurezza. Ignorare le disposizioni di sicurezza può portare a lesioni personali, danni allo strumento, malfunzionamenti o risultati errati.

### **Termini di segnalazione**

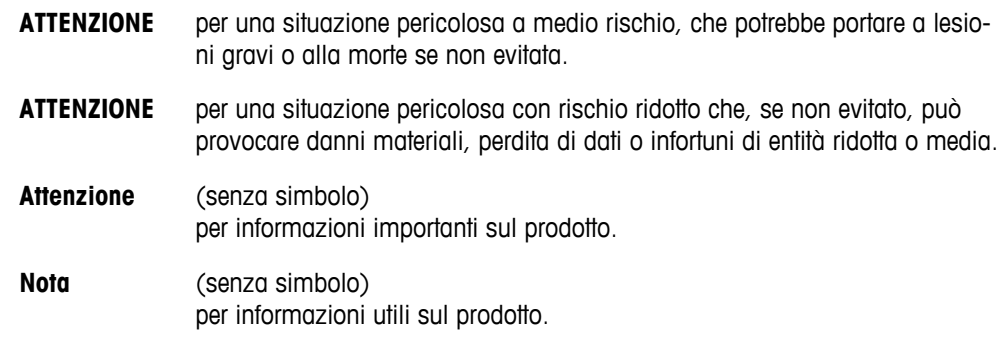

### **Simboli di avvertimento**

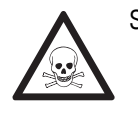

Rischio generico **Sostanza tossica Sostanza tossica** 

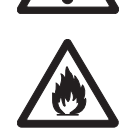

Sostanza infiammabile o esplosiva

# **2.2 Note sulla sicurezza specifiche al prodotto**

Il vostro strumento rispetta lo stato dell'arte della tecnologia e rispetta tutte le norme di sicurezza riconosciute, tuttavia, alcuni rischi possono sorgere in circostanze estranee. Non aprire lo chassis dello strumento: esso non contiene parti che possono essere sottoposte a manutenzione, riparate o sostituite dall'utente. Se doveste avere problemi con il vostro strumento, contattate il vostro rivenditore autorizzato METTLER TOLEDO o il rappresentante dell'assistenza.

### **Utilizzo previsto**

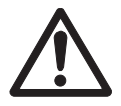

Lo strumento è progettato per un'ampia gamma di applicazioni in varie aree ed è indicato per misurare i valori di pH (S2, S8), conducibilità (S3, S7) e ossigeno disciolto (S4, S9).

Pertanto, per utilizzarlo, occorre essere in possesso dell'esperienza e delle competenze specifiche necessarie per la manipolazione di sostanze tossiche e caustiche, così come di reagenti specifici all'applicazione, potenzialmente tossici o pericolosi.

Il produttore non si ritiene responsabile per eventuali danni derivanti dall'uso improprio dello strumento o dalla mancata osservanza delle istruzioni per l'uso. È obbligatorio attenersi sempre alle specifiche tecniche e ai limiti dichiarati dal produttore.

### **Ubicazione**

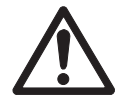

Lo strumento è progettato per l'uso interno ed esterno e non può essere utilizzato in ambienti a rischio di esplosione.

Collocare lo strumento in un ambiente adatto, protetto dalla luce solare diretta e dall'esposizione a gas corrosivi. Evitare le forti vibrazioni, le variazioni eccessive di temperatura e l'esposizione a temperature inferiori a 0 °C e superiori a 40 °C.

### **Indumenti protettivi**

Quando si opera in laboratorio con sostanze pericolose o tossiche è consigliabile indossare indumenti protettivi.

Si dovrebbe indossare un camice da laboratorio.

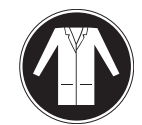

Si dovrebbe indossare una adeguata protezione per gli occhi.

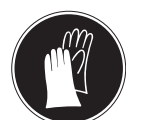

Utilizzare appositi guanti quando si maneggiano sostanze chimiche o sostanze pericolose, controllando la loro integrità prima dell'uso.

### **Note sulla sicurezza**

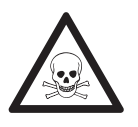

# **Sostanze chimiche**

**AVVERTENZA**

Quando si lavora con le sostanze chimiche è indispensabile osservare tutte le misure di sicurezza del caso.

- a) Collocare lo strumento in un'area ben ventilata.
- b) Eventuali versamenti devono essere ripuliti immediatamente.
- c) Quando si utilizzano sostanze chimiche e solventi, seguire le istruzioni del produttore e le regole di sicurezza generali di laboratorio.

# **AVVERTENZA**

### **Solventi infiammabili**

Quando si lavora con solventi e sostanze chimiche infiammabili è indispensabile osservare tutte le misure di sicurezza del caso.

- a) Tenere tutte le fonti di combustione a debita distanza dall'ambiente di lavoro.
- b) Quando si utilizzano sostanze chimiche e solventi, seguire le istruzioni del produttore e le regole di sicurezza generali di laboratorio.

# <span id="page-7-0"></span>**3 Struttura e funzioni**

# **3.1 Panoramica**

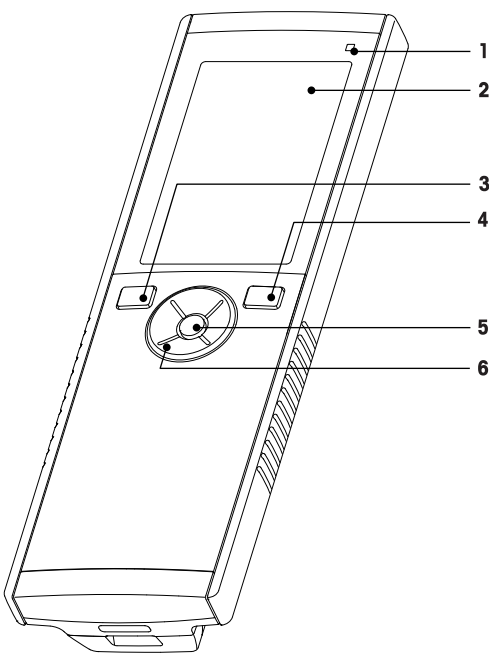

- LED di stato (solo serie Pro) **7** Piedini in gomma
- 
- 
- Tasto On/Off **10** Vano batterie
- 
- Touchpad

# **3.2 Collegamento dei sensori**

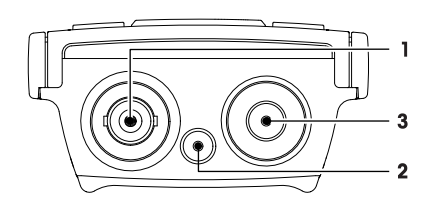

# **3.3 Touchpad e tasti**

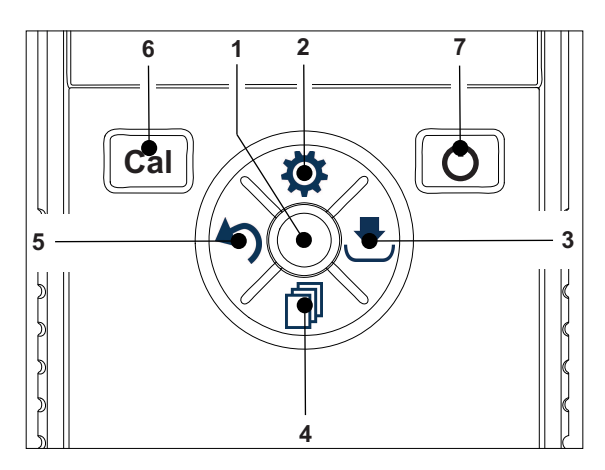

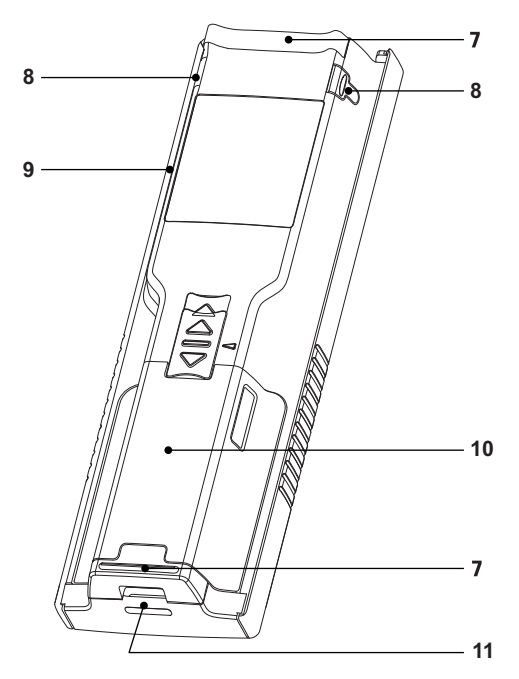

- 
- Display **8** Punti per il fissaggio del portaelettrodo
- Tasto di taratura **9** Porta micro-USB (solo serie Pro)
	-
- Tasto di lettura **11** Passaggio per cinturino da polso
	- Presa BNC per l'ingresso del segnale mV/pH
	- Presa per l'elettrodo di riferimento (2 mm, a banana)
	- Presa RCA (Cinch) per l'ingresso di temperatura

### **Nella schermata Standard**

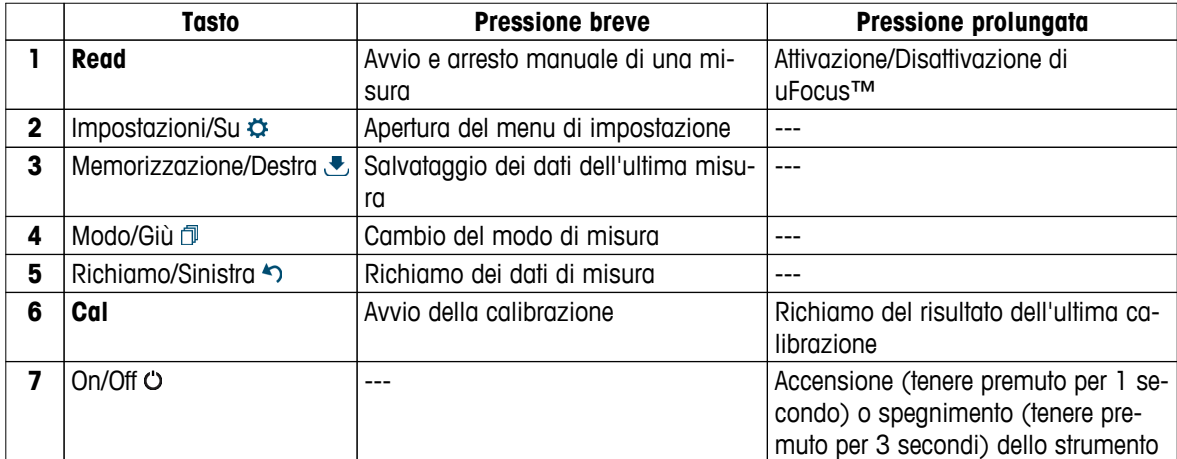

# **In** modo calibrazione (indicato da  $\approx$ )

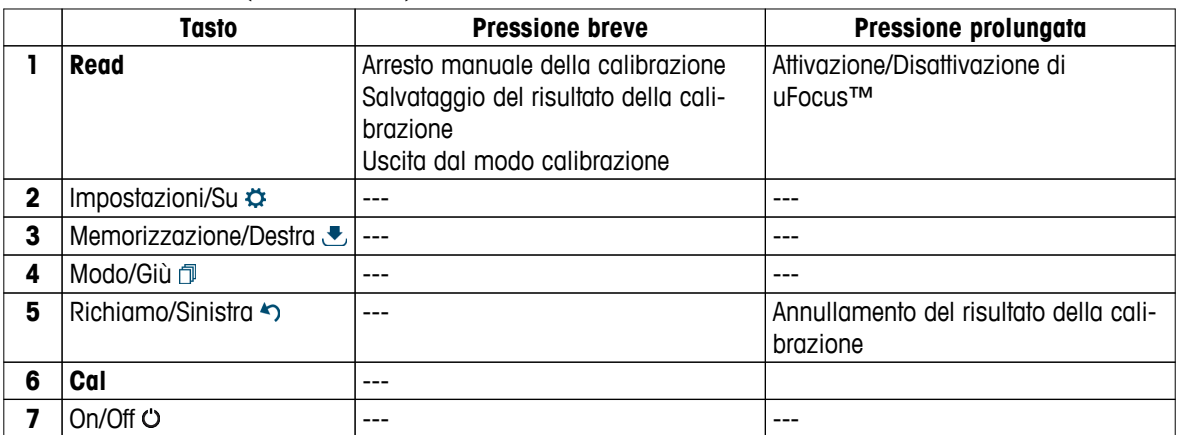

### **Impostazioni e menu dati**

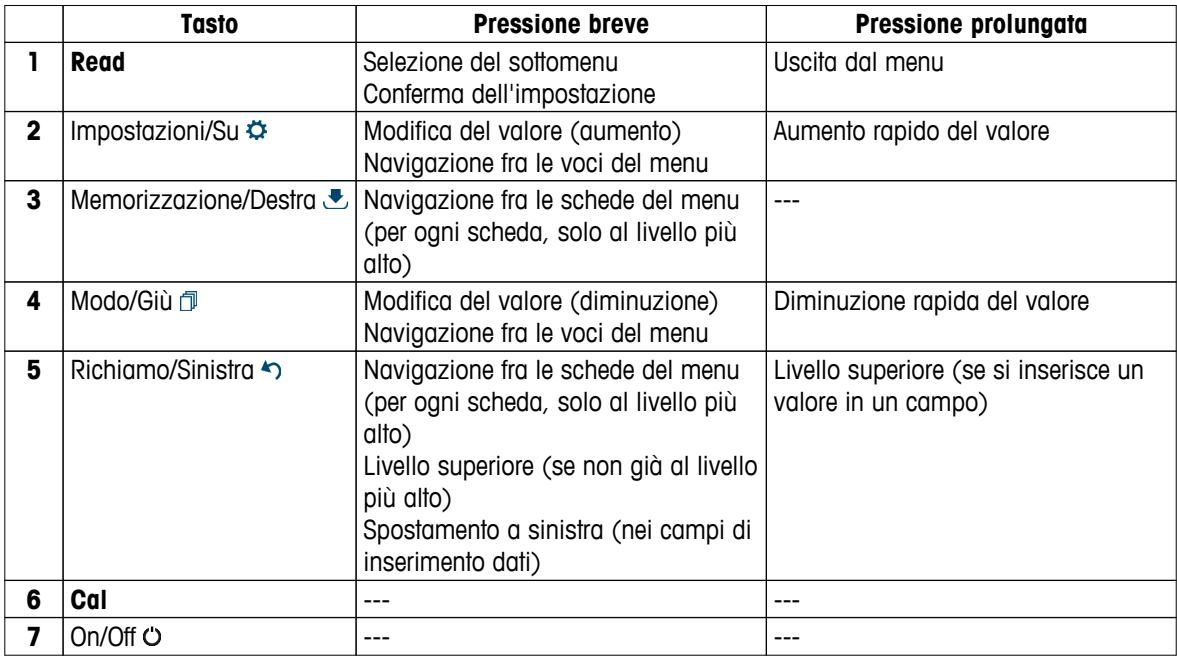

# <span id="page-9-0"></span>**3.4 Connessione di interfaccia**

L'interfaccia micro-USB consente di trasferire i dati a un PC connesso (software LabX Direct) e collegare un alimentatore esterno. Non è possibile ricaricare le batterie.

**1** Porta micro-USB

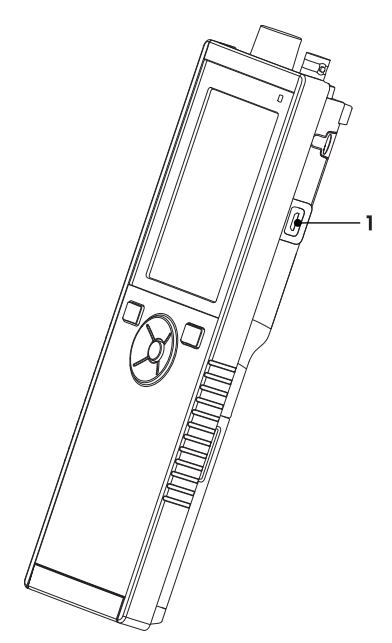

### **Vedi anche**

● Collegamento dell'alimentazione (Pagina [15](#page-14-0))

# **3.5 Icone sul display**

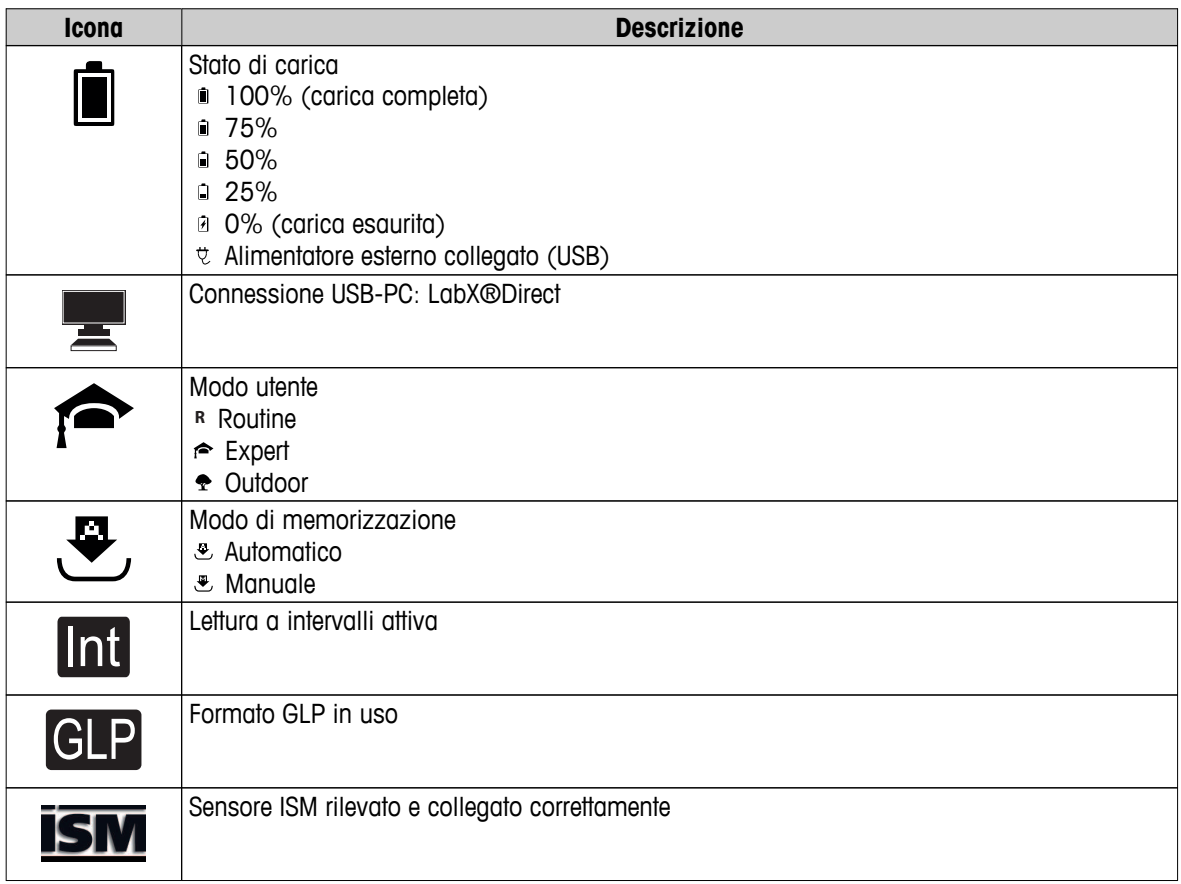

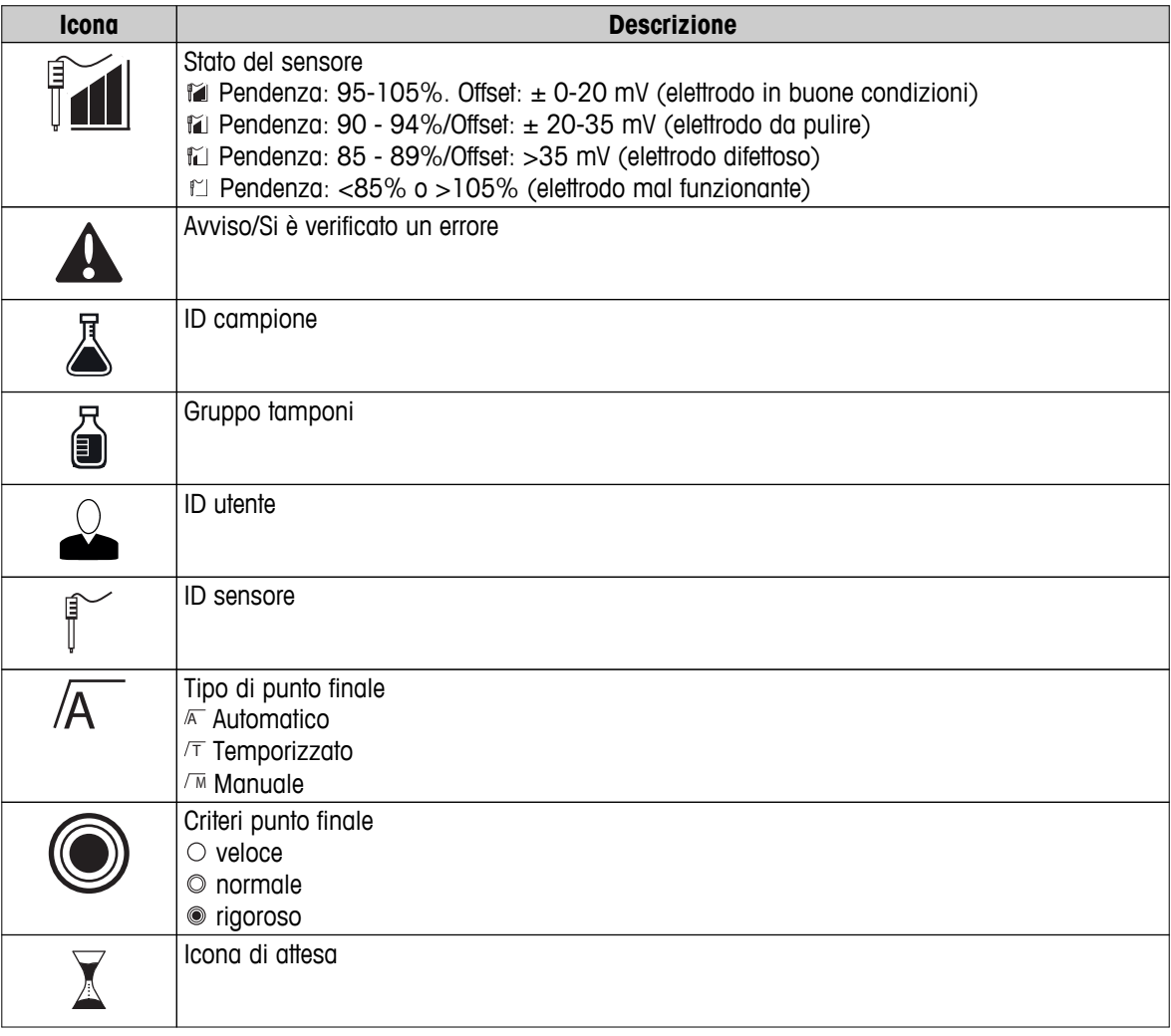

# <span id="page-11-0"></span>**3.6 LED**

Per utilizzare il LED, è necessario abilitarlo nelle impostazioni dello strumento (consultare il paragrafo Segnale acustico e LED (Pagina [22\)](#page-21-0)). Il LED mostra diverse informazioni sullo strumento:

- Messaggi di allarme
- Punto finale della misura
- Informazioni di sistema

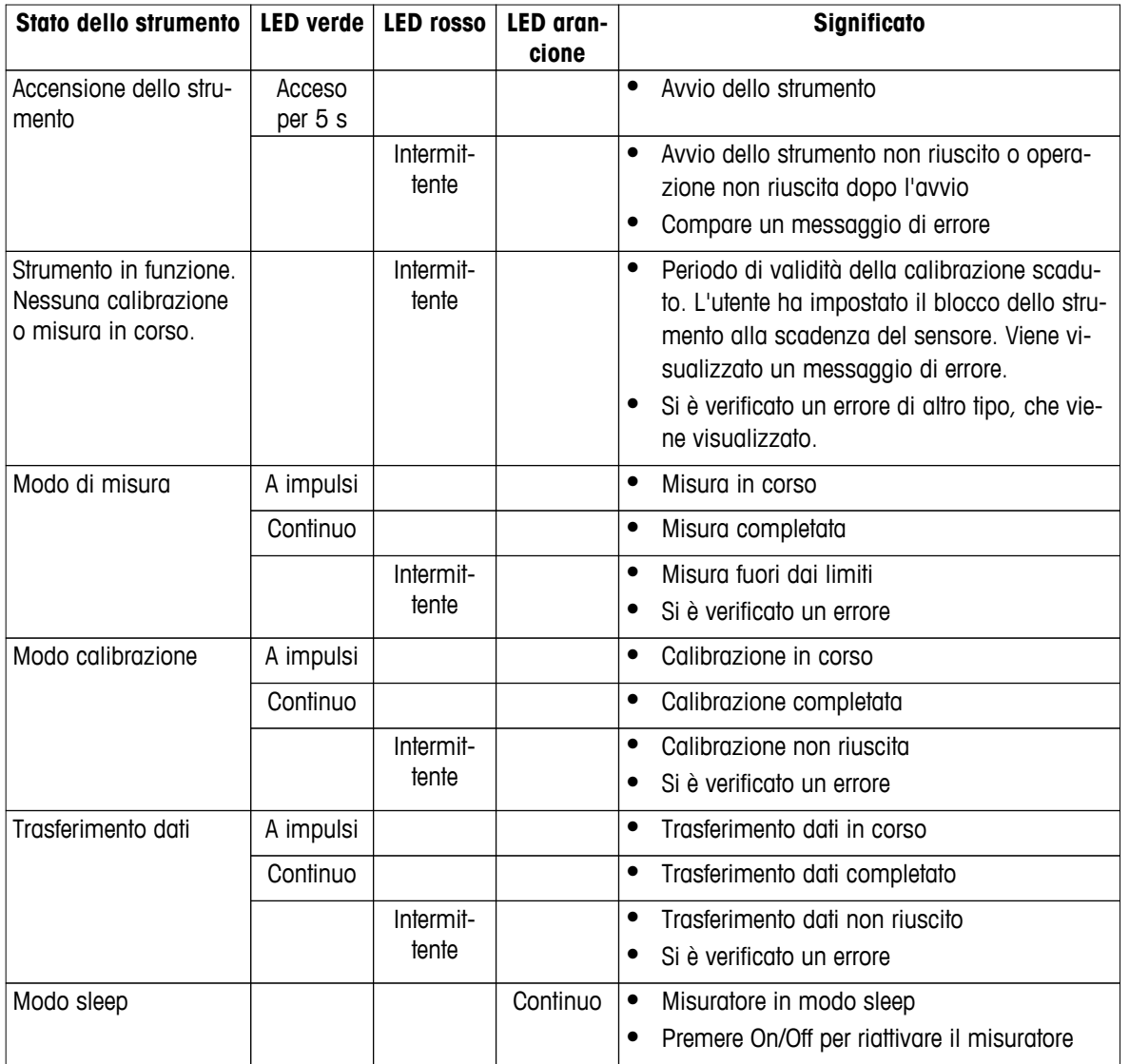

# **3.7 Segnale acustico**

Per utilizzare i segnali acustici, è necessario abilitarli nelle impostazioni dello strumento (consultare il paragrafo Segnale acustico e LED (Pagina [22\)](#page-21-0)). È possibile abilitare/disabilitare il segnale acustico per le funzionalità di seguito elencate:

- Pressione tasti
- Messaggi di allarme
- Punto finale della misura

# <span id="page-12-0"></span>**4 Messa in funzione**

# **4.1 Componenti forniti**

Verificare che siano presenti tutti i componenti. I componenti elencati di seguito fanno parte della dotazione standard dello strumento. In base alle versioni kit ordinate, possono essere inclusi ulteriori componenti.

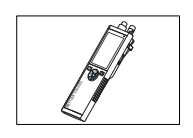

Strumento S8 per la misura di pH/ioni

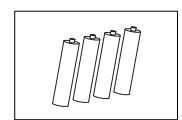

Batteria LR3/AA 1,5 V 4 pezzi.

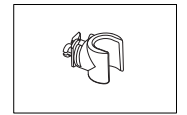

Portaelettrodo

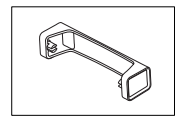

Base del misuratore

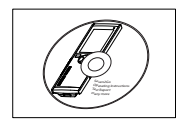

CD-ROM delle istruzioni per l'uso

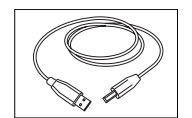

Cavo da USB tipo A a micro-USB per la connessione al PC (lunghezza 1 m)

**Vedi anche**

● Portafoglio di prodotti (Pagina [46](#page-45-0))

# <span id="page-13-0"></span>**4.2 Installazione delle batterie**

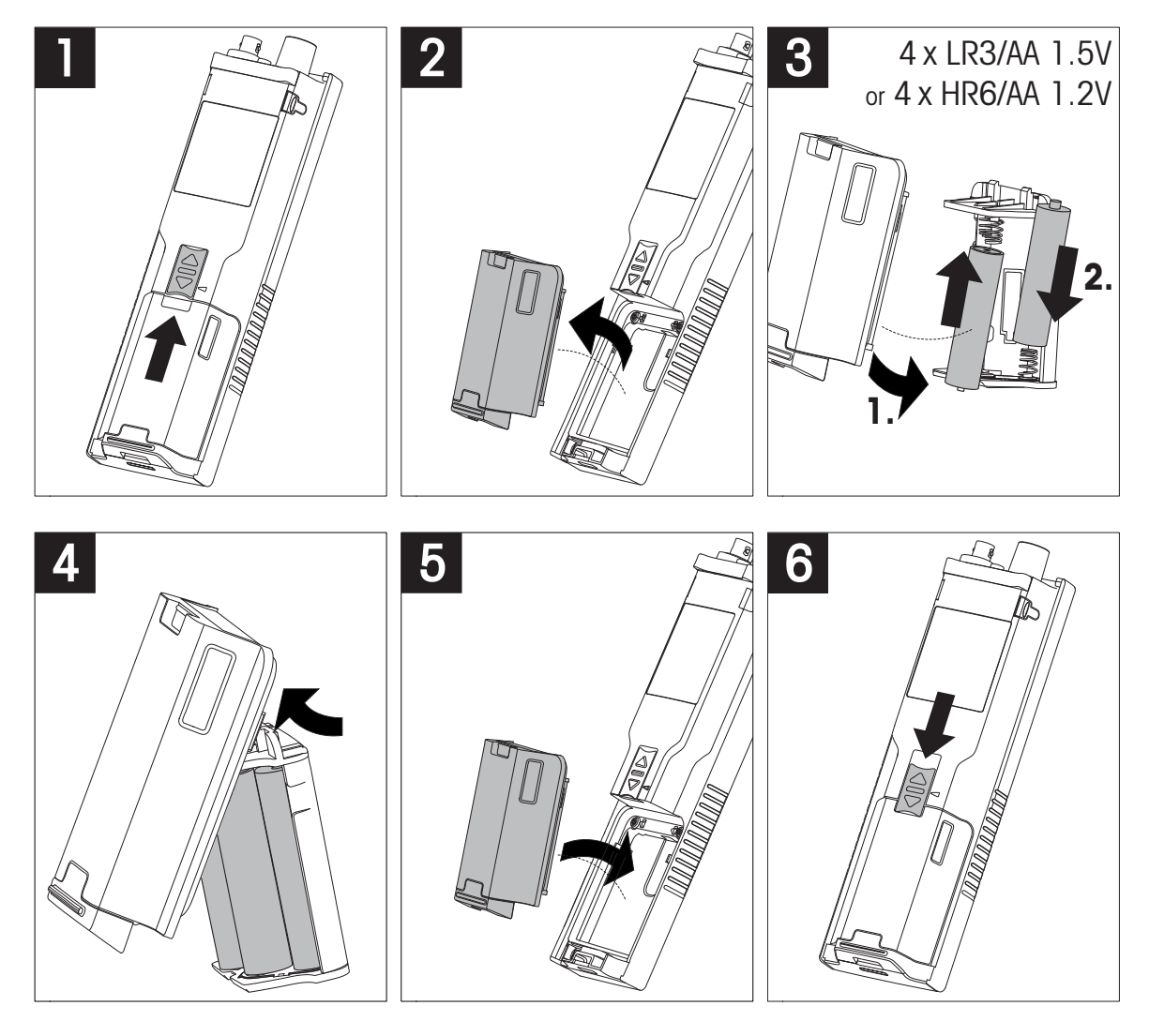

# <span id="page-14-0"></span>**4.3 Collegamento dell'alimentazione**

Lo strumento viene fornito privo di adattatore CA.

In alternativa, può essere fornito con un alimentatore esterno (non incluso) da collegare attraverso la presa micro-USB. Si raccomanda l'utilizzo di un adattatore CA dotato di presa USB e idoneo a tutte le tensioni di rete comprese fra 100 e 240 V, 50/60 Hz. Per il collegamento, è necessario un cavo USB adatto provvisto di connettore micro-USB.

Le batterie non vengono utilizzate nel caso in cui lo strumento sia collegato a un alimentatore esterno. L'icona viene visualizzata sullo schermo.

### **Attenzione**

- L'adattatore CA non deve entrare a contatto con sostanze liquide
- La spina di alimentazione deve essere sempre accessibile

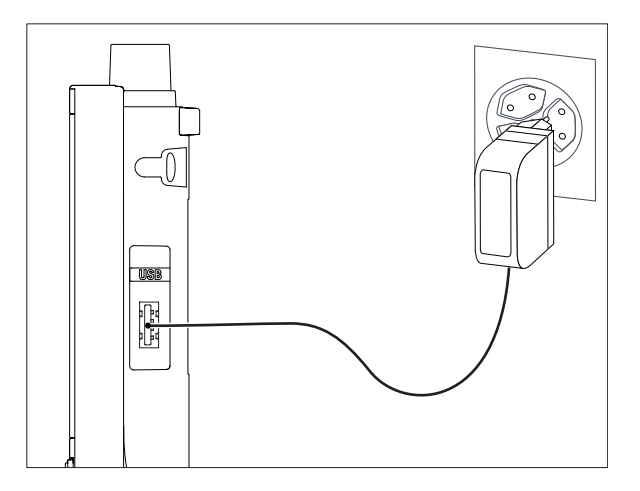

- 1 Collegare il cavo dell'adattatore CA alla presa micro-USB dello strumento,
- 2 quindi collegare l'adattatore CA alla rete elettrica.

# <span id="page-15-0"></span>**4.4 Collegamento dei sensori**

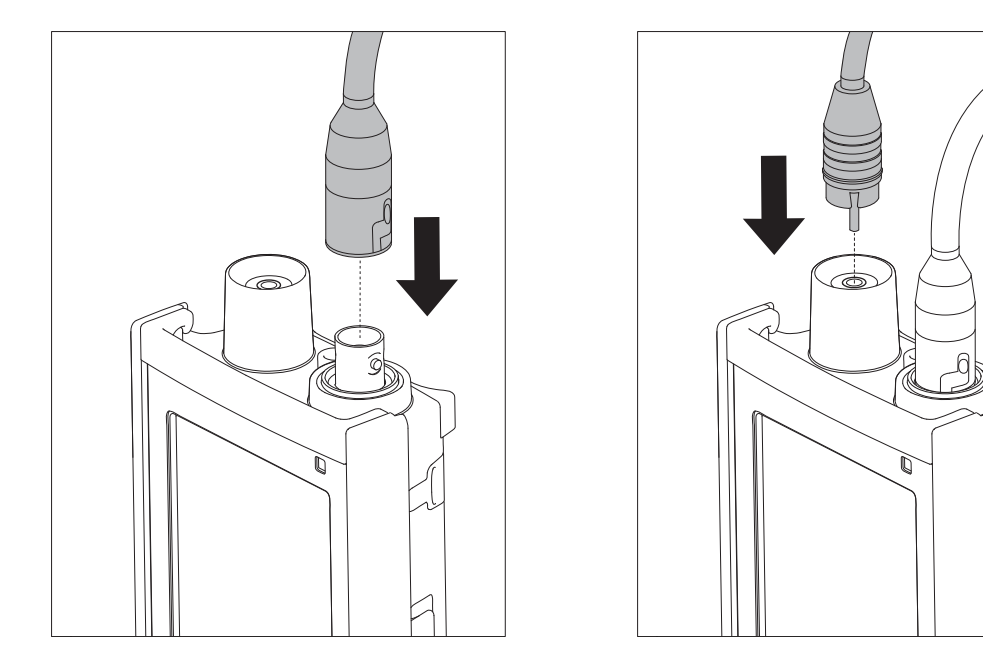

### **SensoreISM ®**

Quando si collega un sensore ISM<sup>ISM</sup> al misuratore, è necessario soddisfare una delle condizioni di seguito riportate affinché i dati di calibrazione vengano trasferiti automaticamente dal chip del sensore al misuratore e il sensore possa essere utilizzato per altre misure. Una volta collegato il sensore ISM<sup>ISM</sup> attenersi alla seguente procedura:

- Accendere il misuratore.
- Premere il tasto **Read** o **Cal**.

L'icona ism compare sul display. L'ID sensore del chip viene registrato e compare sul display.

Nel menu dati, è possibile visualizzare la storia calibrazione e i dati relativi al sensore.

### **Avviso**

● Si consiglia vivamente di spegnere il misuratore quando si scollega un sensore ISM. In tal modo, si è certi di non rimuovere il sensore in fase di lettura/scrittura dati dal/sul chip ISM del sensore.

# <span id="page-16-0"></span>**4.5 Installazione di strumenti opzionali**

# **4.5.1 Portaelettrodo**

Per un corretto posizionamento dell'elettrodo, è possibile montare un supporto sul lato dello strumento. Il portaelettrodo viene fornito insieme allo strumento. Può essere montato su entrambi i lati dello strumento a seconda delle proprie preferenze.

1 Rimuovere le clip protettive (1).

2 Spingere il portaelettrodo (1) nel recesso (2) dello strumento.

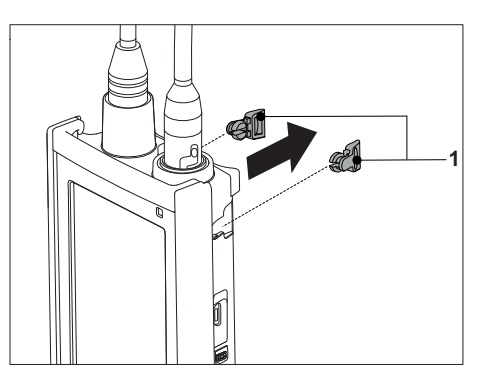

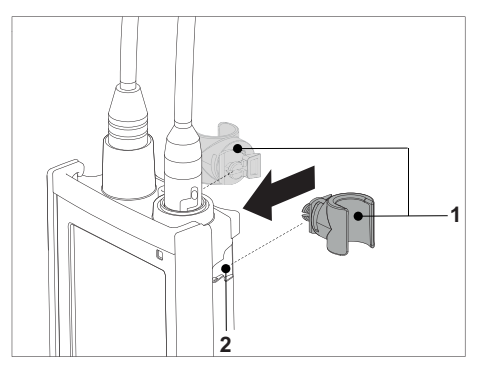

# **4.5.2 Unità di stabilizzazione della base del misuratore**

L'unità di stabilizzazione della base del misuratore deve essere montata quando lo strumento viene utilizzato su un tavolo. Garantisce maggior stabilità e fermezza durante la pressione dei tasti.

1 Rimuovere le clip protettive (1).

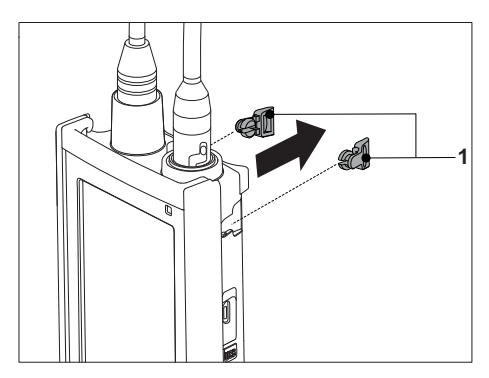

2 Spingere l'unità di stabilizzazione della base del misuratore (1) nei recessi (2) dello strumento.

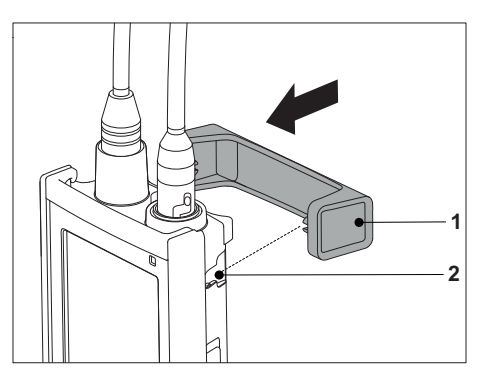

# <span id="page-17-0"></span>**4.5.3 Cinturino da polso**

Per una maggiore protezione dai danni in caso di caduta, è possibile montare il cinturino da polso come indicato nelle illustrazioni riportate di seguito.

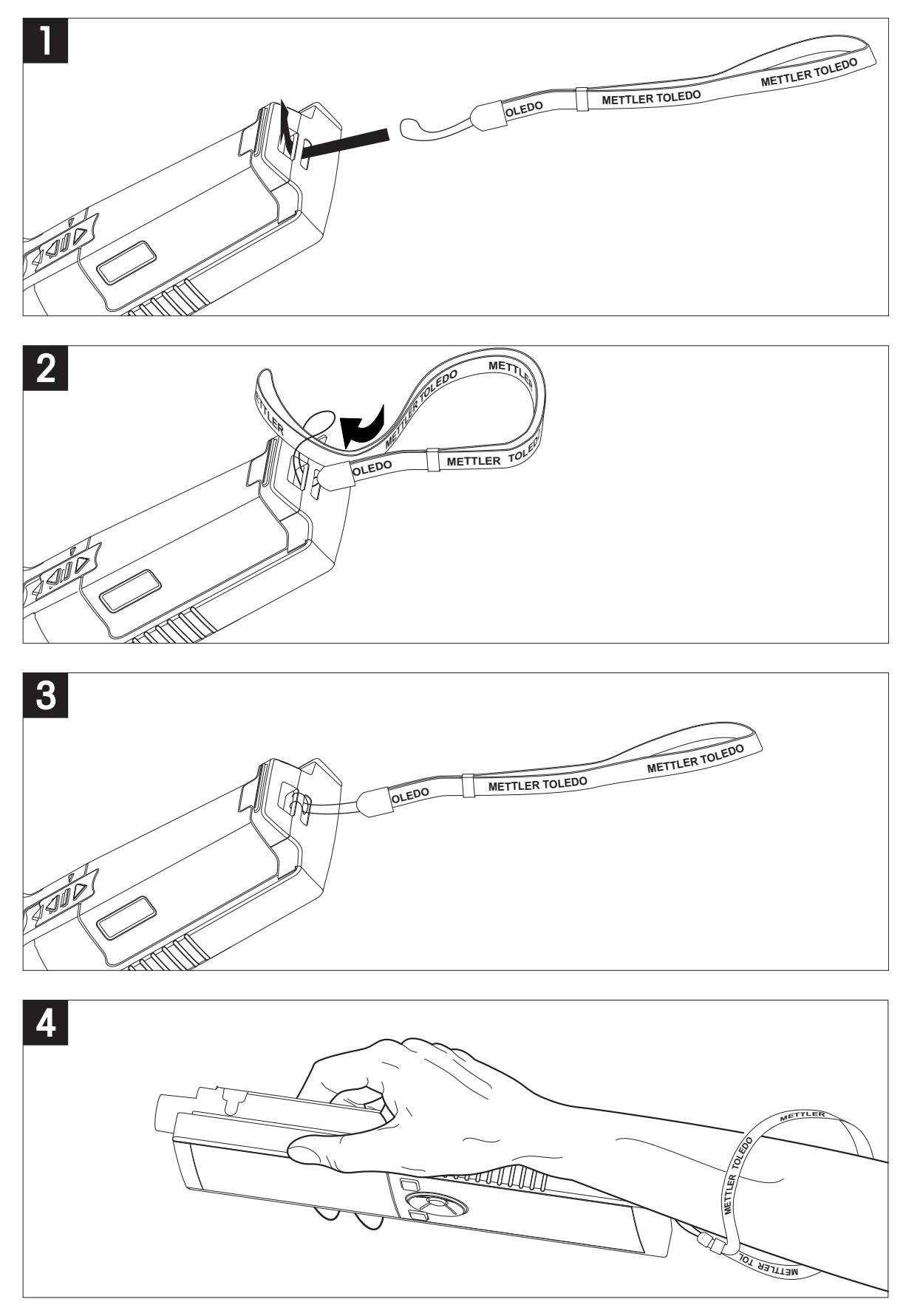

# <span id="page-18-0"></span>**4.6 Accensione e spegnimento dello strumento**

- 1 Premere  $O$  per accendere lo strumento.
	- $\Rightarrow$  Vengono visualizzati la versione firmware, il numero di serie e la data per circa 5 secondi, al termine dei quali lo strumento è pronto all'uso.
- 2 Per spegnere lo strumento, premere  $O$  per 3 secondi, quindi rilasciarlo.

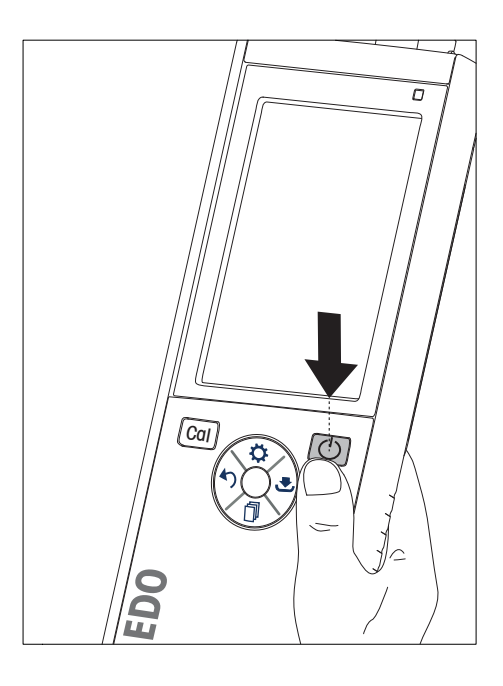

### **Avviso**

- Per impostazione predefinita, se lo strumento rimane inattivo per 10 minuti si attiva il modo sleep. È possibile modificare questa funzionalità nelle impostazioni dello strumento.
- Quando si avvia il misuratore per la prima volta, compare automaticamente la schermata per l'inserimento di ora e data. che possono comunque essere modificate in qualsiasi momento.

### **Vedi anche**

- Gestione energetica (Pagina [23](#page-22-0))
- Data e ora (Pagina [21\)](#page-20-0)

# <span id="page-19-0"></span>**5 Impostazioni dello strumento**

- 1 Premere  $\ddot{\varphi}$  per accedere al menu.
- 2 Andare su  $\frac{15}{10}$ .

### **Struttura del menu**

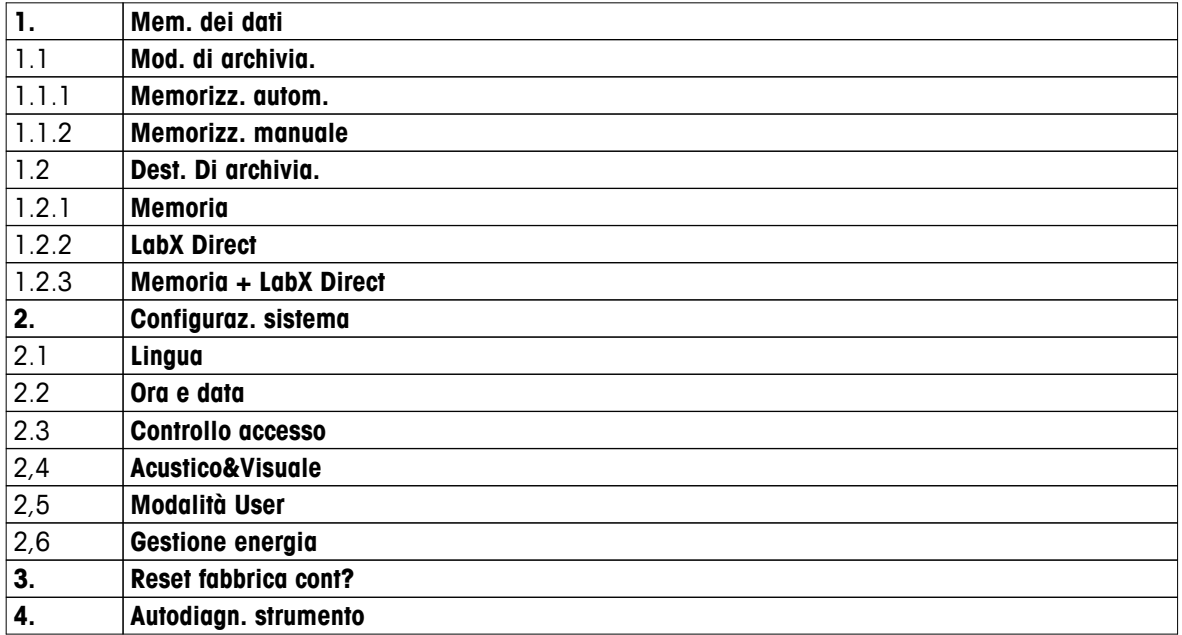

# **5.1 Memorizzazione dati**

# **5.1.1 Modo di memorizzazione**

### ● **Memorizzazione automatica**

In questo modo di memorizzazione, i risultati delle misure vengono salvati automaticamente nella memoria di destinazione selezionata.

### ● **Memorizzazione manuale**

In questo modo di memorizzazione, l'utente può salvare i risultati delle misure manualmente premendo  $E$ . Dopo ogni misura, viene visualizzato un messaggio sul display.

# **5.1.2 Memoria di destinazione**

I risultati delle misure possono essere memorizzati in diversi modi. Il misuratore Seven2Go Pro dispone di 2.000 posizioni di memoria interna (**M0001** - **M2000**).

### ● **Memoria**

I risultati delle misure vengono salvati nella memoria interna.

### ● **LabX Direct**

I risultati delle misure vengono trasferiti soltanto su LabX Direct. È necessario connettersi a un PC tramite USB. Il software per PC LabXISMDirect deve essere configurato di conseguenza.

### ● **Memoria + LabX Direct**

I risultati delle misure vengono salvati nella memoria interna, quindi vengono trasferiti su LabXISMDirect. È necessario connettersi a un PC tramite USB. Il software per PC LabX<sup>ISM</sup>Direct deve essere configurato di conseguenza.

# <span id="page-20-0"></span>**5.2 Impostazioni sistema**

# **5.2.1 Language**

Sono disponibili le lingue di seguito elencate per il sistema:

- Inglese
- Tedesco
- Francese
- Spagnolo
- Italiano
- Portuguese
- Polish
- Russo
- Cinese
- Japanese
- Coreano
- Thailandese

# **5.2.2 Data e ora**

Quando si avvia il misuratore per la prima volta, compare automaticamente la schermata per l'inserimento di ora e data. Nelle impostazioni sistema, sono disponibili due formati di visualizzazione per l'ora e quattro per la data:

# ● **Ora**

Formato 24 ore (ad esempio, 06:56 e 18:56) Formato 12 ore (ad esempio, 06:56 AM e 06:56 PM)

# ● **Data**

28-11-2013 (giorno-mese-anno) 11-28-2013 (mese-giorno-anno) 28-Nov-2013 (giorno-mese-anno) 28/11/2013 (giorno/mese/anno)

# **5.2.3 Controllo accesso**

È possibile impostare un codice PIN per:

- **Configuraz. sistema**
- **Cancellare dati**

# ● **Accesso strumento**

Il codice PIN può contenere un massimo di 6 caratteri. Quando si abilita il controllo accesso, è necessario impostare il codice PIN e inserirlo una seconda volta per verifica.

# **Avviso**

● Il controllo accesso per le impostazioni sistema non può essere disabilitato quando lo strumento si trova in modo Routine

# **Vedi anche**

● Modi utente (Pagina [22](#page-21-0))

# <span id="page-21-0"></span>**5.2.4 Segnale acustico e LED**

È possibile attivare/disattivare un segnale acustico nei seguenti tre casi:

- Pressione di un tasto
- Comparsa di un messaggio di allarme/avviso
- La misura è stabile ed ha raggiunto il punto finale (viene visualizzato il raggiungimento stabilità segnale)

È possibile attivare/disattivare il LED nei seguenti tre casi:

- Messaggio di allarme
- Punto finale della misura
- Informazioni di sistema

### **5.2.5 Modi utente**

Il misuratore dispone di tre modi utente:

### **Modo Routine**

Diritti di accesso limitati. L'utente può soltanto eseguire misure e calibrazioni, visualizzare i risultati e modificare le impostazioni di base. Il modo Routine ha lo stesso obiettivo di una funzionalità GLP che impedisce la cancellazione o la modifica indesiderata delle impostazioni più importanti e dei dati memorizzati. In modo Routine, le operazioni di seguito elencate sono bloccate:

- Cancellazione dei dati
- Impostazioni di misura e calibrazione (tuttavia, è possibile impostare la temperatura di riferimento)
- Creazione di un ID sensore
- Ripristino condizioni di fabbrica
- Autodiagnosi strumento
- Accesso alle impostazioni sistema mediante codice PIN (per impostazione predefinita, 000000)

### **Modo Expert**

Per impostazione predefinita di fabbrica, tutte le funzioni del misuratore sono abilitate.

### **Modalità Outdoor**

Come per il modo Expert, l'utente ha diritti di accesso completi. La visualizzazione uFocus è sempre attiva sullo schermo. Inoltre, per i seguenti parametri vengono impostati valori specifici che riducono il consumo delle batterie:

- Attenuazione automatica dopo 20 s
- Arresto automatico dopo 10 min
- LED sempre disattivo

# <span id="page-22-0"></span>**5.2.6 Gestione energetica**

### **Luminosita schermo**

È possibile regolare la luminosità dello schermo impostando un livello compreso fra 1 e 16.

### **Auto-oscuramento**

Per ridurre il consumo di energia, è possibile attivare la funzione di attenuazione automatica. A tal fine, si può impostare un intervallo di tempo compreso fra 5 e 300 s durante il quale viene disattivata la retroilluminazione dello strumento quando quest'ultimo rimane inattivo.

### **Risp. Energetico**

Per ridurre il consumo di energia, è possibile attivare il modo sleep o l'arresto automatico.

### **Sonno-auto.**

Il modo sleep (standby) si attiva se lo strumento rimane inattivo durante un intervallo di tempo prestabilito. L'arresto dello strumento non avviene in modo automatico. Si può impostare un intervallo di tempo compreso fra 5 e 99 minuti. Il LED arancione indica che lo strumento si trova in modo sleep. Premere O per attivare il misuratore.

### **Auto spegnim.**

Lo strumento si arresta in modo automatico se rimane inattivo durante un intervallo di tempo prestabilito. Si può impostare un intervallo di tempo compreso fra 5 e 99 minuti.

# **5.3 Ripristino condizioni di fabbrica**

# **Avviso**

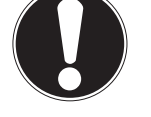

**Perdita di dati**

Il ripristino delle condizioni di fabbrica riporta tutte le impostazioni ai valori di fabbrica e cancella tutte le memorie dati.

- 1 Premere  $\ddot{\varphi}$  per accedere al menu di impostazione.
- **2** Andare su  $\mathbb{F}$  > **Reset fabbrica cont?**.
- 3 Premere **Read** per confermare il ripristino delle condizioni di fabbrica oppure  $\sim$  per annullare.
	- $\Rightarrow$  Dopo aver confermato, tutte le impostazioni vengono riportate ai valori predefiniti e la memoria viene completamente cancellata.
- 4 Tenere premuto  $\spadesuit$  per uscire dal menu di impostazione.

# **5.4 Autodiagnosi strumento**

Mediante l'autodiagnosi strumento, è possibile verificare il corretto funzionamento di display, LED, segnali acustici e tasti.

- 1 Premere  $\phi$  per accedere al menu di impostazione.
- 2 Andare su > **Autodiagn. strumento**.
- 3 Premere **Read** per avviare l'autodiagnosi.
	- **Display:** tutti i pixel del display diventano neri per 2 secondi, quindi bianchi per altri 2 secondi.
	- **LED:** il LED diventa verde, poi arancione e infine rosso intermittente.
	- **Segnali acustici e tasti:** Sullo schermo vengono visualizzate le icone corrispondenti ai sette tasti. Per farle scomparire, è sufficiente premere ogni tasto una sola volta. Un segnale acustico accompagna la pressione di ogni singolo tasto. I tasti devono essere premuti entro 20 secondi.
- Se l'autodiagnosi viene eseguita correttamente, sullo schermo compare **OK** e il LED si illumina di verde per 2 secondi. In caso contrario, sullo schermo compare **Errore autodiagnosi** e il LED diventa rosso intermittente. Qualsiasi sia l'esito dell'autodiagnosi, lo strumento torna al modo normale.

# <span id="page-23-0"></span>**6 Impostazioni pH/ioni**

1 Premere  $\Leftrightarrow$  per accedere al menu.

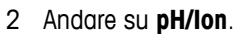

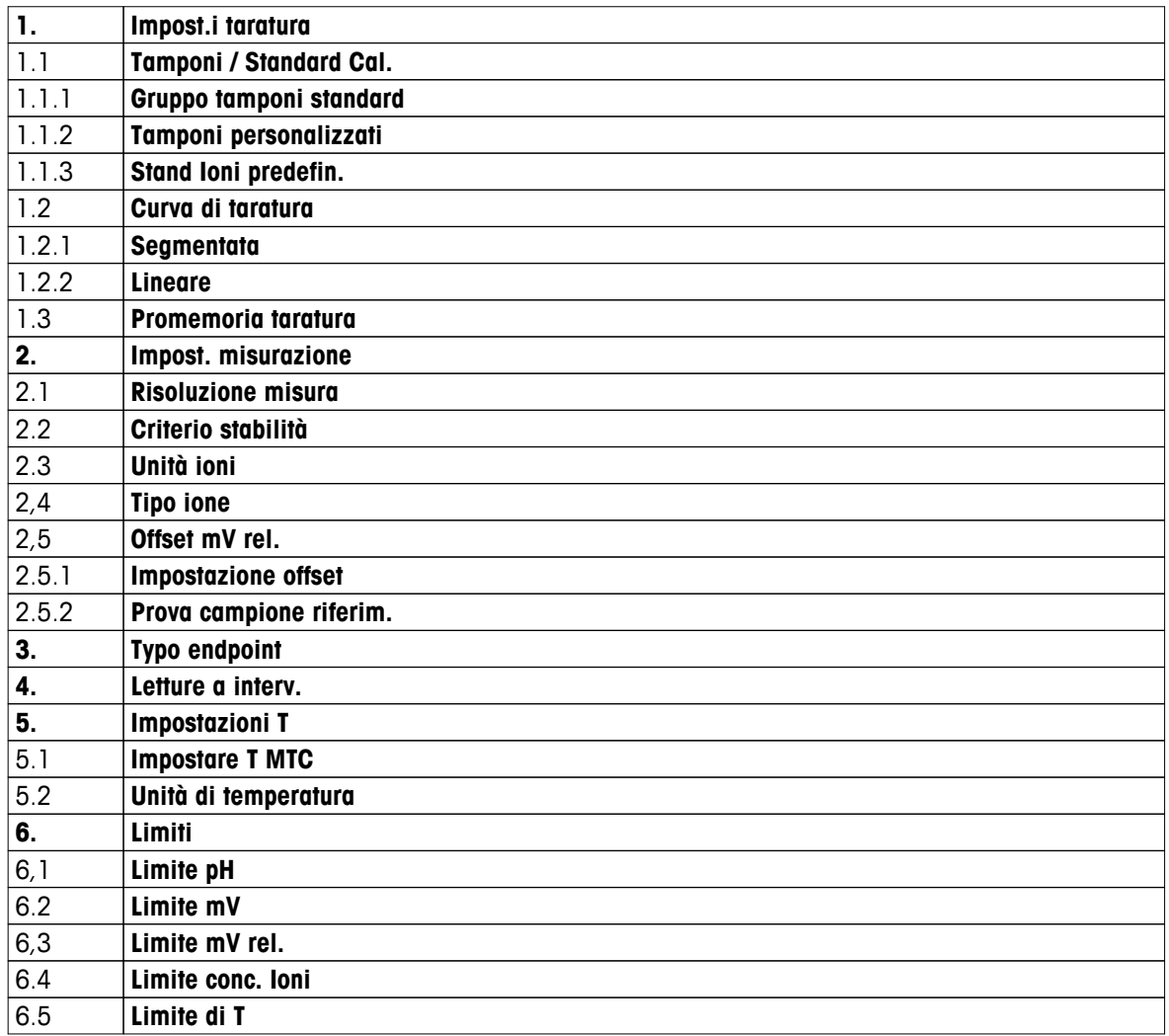

# <span id="page-24-0"></span>**6.1 Impostazioni calibrazione**

# **6.1.1 Tamponi / Standard Cal.**

# **6.1.1.1 Gruppi predefiniti**

Sono disponibili i seguenti gruppi tamponi standard:

- METTLER TOLEDO USA (rif. 25 °C)
- METTLER TOLEDO Europa (rif. 25 °C)
- MERCK (rif. 20 °C)
- DIN (19266)/NIST (rif. 25 °C)
- DIN(10267) (rif. 25 °C)
- JJG119 (rif. 25 °C)
- Tecnico (rif. 25 °C)
- JIS Z 8802 (rif. 25 °C)
- 1 Premere  $\ddot{\phi}$  per accedere al menu di impostazione.
- 2 Andare su **pH/Ion** > **Impost.i taratura** > **Tamponi / Stand Tar.** > **Gruppo tamp. stand.**.
- 3 Selezionare uno standard mediante  $\ddot{\varphi}$  e  $\dot{\Box}$ .
- 4 Premere **Read** per confermare.
	- $\Rightarrow$  Una tabella con i tamponi specifici viene visualizzata sullo schermo.
- 5 Premere **Read** per confermare.
- 6 Premere due volte  $\bigwedge$ .
- 7 Tenere premuto  $\spadesuit$  per uscire dal menu di impostazione.

# <span id="page-25-0"></span>**6.1.1.2 Gruppo personalizzato**

Questa opzione consente agli utenti di utilizzare le proprie soluzioni tampone per la calibrazione del sensore pH. È possibile inserire nella tabella un massimo di 5 valori dipendenti dalla temperatura. È possibile inserire tamponi con pH compreso fra 2,000 e 20,000.

Quando si passa da un tampone predefinito a uno personalizzato, è bene salvare sempre la tabella, anche nel caso in cui i valori non abbiano subito variazioni.

- 1 Premere  $\ddot{\varphi}$  per accedere al menu di impostazione.
- 2 Andare su **pH/Ion** > **Impost.i taratura** > **Tamponi / Stand Tar.** > **Tamp. personalizzati**.
	- $\Rightarrow$  È possibile modificare tutti i valori della tabella. Per farlo, attenersi alla sequente procedura:
- 3 Selezionare un valore di temperatura mediante  $\ddot{\varphi}$  e  $\mathbb{D}$ , quindi premere **Read**.
- 4 Utilizzando il touchpad, modificare la temperatura selezionata passo dopo passo, quindi premere **Read** per confermare.
- 5 Scorrere verso il basso fino alla seguente temperatura, quindi modificarla seguendo la stessa procedura.
- 6 Ripetere i passaggi per tutti e cinque i valori di temperatura. Per cancellare uno o più valori, tenere premuto **Read**.
- 7 Utilizzando il touchpad, spostarsi fino a raggiungere la colonna relativa alla prima soluzione tampone.
- 8 Per ciascun valore di temperatura, inserire il valore pH corretto (o modificarlo) attenendosi alla procedura sopra descritta.
- 9 Scorrere a destra fino a raggiungere la seconda, la terza, la quarta e la quinta colonna, quindi ripetere l'operazione per le altre soluzioni tampone. Se si utilizzano meno di cinque tamponi, eliminare tutte le celle dell'ultima colonna.
- 10 Andare su Salva e premere **Read** per salvare le modifiche.

11 Premere due volte ...

12 Tenere premuto  $\spadesuit$  per uscire dal menu di impostazione.

### **Avviso**

- Eventuali celle vuote possono trovarsi soltanto nella parte inferiore e in quella destra della tabella.
- All'interno della tabella, i valori di temperatura devono essere rigorosamente in ordine crescente.
- La differenza fra due temperature deve essere di almeno 5 °C; la differenza fra due soluzioni tampone deve essere di almeno 1 pH. Diversamente, quando si procede al salvataggio, compare il messaggio di errore **Valore non valido**.
- La calibrazione può essere eseguita soltanto nell'intervallo di temperatura prestabilito  $(\pm 0.5 \degree C)$ . Ad esempio, non è possibile eseguirla a 26 °C se vengono impostati valori pH soltanto a 20 °C e 25 °C.

# <span id="page-26-0"></span>**6.1.1.3 Standard ioni**

Si può impostare la concentrazione di un massimo di 5 standard ioni con una temperatura standard. È possibile definire l'unità di concentrazione ioni per le misure e la calibrazione. Sono disponibili sei unità di concentrazione:

- mmol/l
- mol/L
- ppm
- mg/l
- $\bullet$  %
- pX
- 1 Premere  $\ddot{\varphi}$  per accedere al menu di impostazione.
- 2 Andare su **pH/Ion** > **Impost.i taratura** > **Tamponi / Stand Tar.** > **Stand Ioni predefin.**.
- 3 Selezionare l'unità di concentrazione che si desidera definire.
- 4 Premere **Read** per modificare la temperatura di calibrazione (standard = 25 °C).
- 5 Utilizzando il touchpad, modificare la temperatura cifra per cifra, quindi premere **Read** per confermare.
- 6 Premere <sup>n</sup> per passare allo Standard 1, quindi premere **Read** per modificare il valore standard.
- 7 Utilizzando il touchpad, modificare il valore standard cifra per cifra, quindi premere **Read** per confermare.
- 8 Ripetere il passaggio precedente per gli standard dal 2 al 5. Per cancellare uno o più valori, tenere premuto **Read**.
- 9 Andare su **Salva** e premere **Read** per salvare le modifiche.
- 10 Premere due volte ...
- 11 Tenere premuto  $\leftrightarrow$  per uscire dal menu di impostazione.

### **Avviso**

- Eventuali celle vuote possono trovarsi soltanto nella parte inferiore della tabella.
- La calibrazione deve essere eseguita rigorosamente in base all'ordine di inserimento degli standard. Si consiglia vivamente di iniziare dalla concentrazione più bassa.
- La calibrazione può essere eseguita soltanto alla temperatura prestabilita ( $\pm$  0.5 °C).

# <span id="page-27-0"></span>**6.1.2 Modo calibrazione**

Sono disponibili due modi calibrazione:

● **Segmentata**

La curva di calibrazione è costituita da segmenti lineari che collegano fra loro i singoli punti di calibrazione. Si consiglia di utilizzare questo metodo laddove sia necessaria un'elevata accuratezza.

● **Lineare**

La curva di calibrazione è determinata tramite regressione lineare. Si consiglia di utilizzare questo metodo per i campioni che presentano valori molto diversi fra loro.

- 1 Premere  $\ddot{\varphi}$  per accedere al menu di impostazione.
- 2 Andare su **pH/Ion** > **Impost.i taratura** > **Curva di taratura**.
- 3 Selezionare il modo calibrazione (**Segmentata**/**Lineare**).
- 4 Premere **Read** per confermare.
- 5 Premere ...
- 6 Tenere premuto  $\leftrightarrow$  per uscire dal menu di impostazione.

# **6.1.3 Promemoria calibrazione**

Quando il promemoria calibrazione è attivo, trascorso un determinato intervallo di tempo (massimo 9.999 h) definito dall'utente, a quest'ultimo viene ricordato che è necessario eseguire una nuova calibrazione.

- 1 Premere  $\ddot{\varphi}$  per accedere al menu di impostazione.
- 2 Andare su **pH/Ion** > **Impost.i taratura** > **Promemoria taratura**.
- 3 Selezionare **Attivazione** oppure **Disattivazione** mediante  $\phi \in \mathbb{R}$ .
- 4 Premere **Read** per confermare.
	- $\Rightarrow$  Compare una nuova schermata che consente di inserire l'intervallo promem. cal.
- 5 Utilizzando il touchpad, inserire l'intervallo promem. cal., quindi premere **Read** per salvare.
	- $\Rightarrow$  Compare una nuova schermata che consente di selezionare la data di scadenza della calibrazione. Selezionare il momento a partire dal quale bloccare il sensore, non appena trascorso l'intervallo di tempo inserito, per evitare che vengano eseguite nuove misure.
	- **Immediatamente**

il misuratore viene bloccato immediatamente una volta trascorso l'intervallo di tempo predefinito.

**Scad: Prom. + 2 h**

il misuratore viene bloccato 1 ora dopo che è trascorso l'intervallo di tempo predefinito.

**Scad: Prom. + 1 h**

il misuratore viene bloccato 2 ore dopo che è trascorso l'intervallo di tempo predefinito.

**Continua letture**

l'utente può continuare a eseguire le misure una volta trascorso l'intervallo di tempo predefinito.

- 6 Premere **Read** per confermare.
- 7 Premere .
- 8 Tenere premuto  $\bullet$  per uscire dal menu di impostazione.

# <span id="page-28-0"></span>**6.2 Impostazioni di misura**

# **6.2.1 Risoluzione**

È possibile impostare la risoluzione di pH ed mV in modo che contenga fino a 3 cifre decimali.

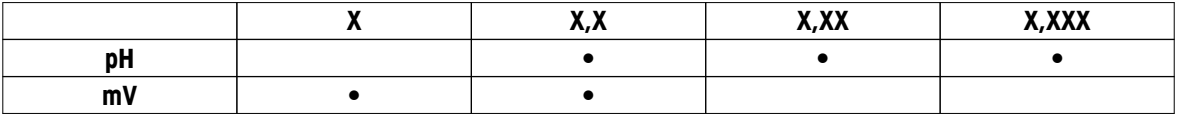

1 Premere  $\ddot{\varphi}$  per accedere al menu di impostazione.

- 2 Andare su **pH/Ion** > **Impost. misurazione** > **Risoluzione misura**.
- 3 Selezionare **pH** o **mV**.
- 4 Selezionare la risoluzione mediante  $\Leftrightarrow$  e  $\Box$ , quindi premere **Read** per confermare.
- 5 Premere due volte  $\bigcirc$ .
- 6 Tenere premuto  $\spadesuit$  per uscire dal menu di impostazione.

# **6.2.2 Criterio di stabilità**

È possibile impostare sullo strumento 3 diversi criteri di stabilità:

- **Veloce**  $\bigcirc$ : la variazione del valore è inferiore a 0,6 mV ogni 4 secondi, ovvero 0,1 pH.
- **Medio** : la variazione del valore è inferiore a 0,1 mV ogni 6 secondi, ovvero 0,05 pH.
- **Rigoroso** :

la variazione del valore è inferiore a 0,03 mV ogni 8 secondi oppure a 0,1 mV ogni 20 secondi.

- 1 Premere **⇔** per accedere al menu di impostazione.
- 2 Andare su **pH/Ion** > **Impost. misurazione** > **Criterio stabilità**.
- 3 Selezionare il criterio di stabilità mediante  $\ddot{\varphi}$  e  $\dot{\Box}$ , quindi premere **Read** per confermare.
- 4 Premere ...
- 5 Tenere premuto  $\leftrightarrow$  per uscire dal menu di impostazione.
- $\Rightarrow$  L'icona corrispondente viene visualizzata sullo schermo.

# **6.2.3 Unità di misura ioni**

L'unità di concentrazione ioni per le misure e la calibrazione può essere selezionata fra le sei unità di seguito elencate:

- mmol/l
- mol/L
- ppm
- mg/l
- $\bullet$  %
- pX

### **Avviso**

● Essendo la massa molare dello ione di interesse un dato noto, lo strumento può essere utilizzato anche per misurare in mmol/l, mol/l or pX quando viene calibrato con ppm, mg/l o % (e viceversa).

# <span id="page-29-0"></span>**6.2.4 Tipo ione**

Quando si utilizza un sensore ioni a cui è stato assegnato un ID sensore, viene adottato automaticamente il tipo ione assegnato a quell'ID sensore. Tuttavia, nel caso in cui si decida di eseguire una misura senza un ID sensore, è importante assegnare il tipo ione corretto. La pendenza teorica, infatti, dipende dalla carica ionica e la conversione delle unità di misura dalla massa molare.

Sono disponibili otto tipi ione specifici e quattro generici:

- F- (fluoruro)
- Cl- (cloruro)
- CN- (cianuro)
- NO3- (nitrato)
- Na+ (sodio)
- K+ (potassio)
- Ca2+ (calcio)
- Cu2+ (ione rameico)
- Ione-
- Ione+
- lone2-
- Ione2+
- 1 Premere  $\Phi$  per accedere al menu di impostazione.
- 2 Andare su **pH/Ion** > **Impost. misurazione** > **Tipo ione**.
- 3 Selezionare il tipo ione e premere **Read** per confermare.
- 4 Se si seleziona un tipo ione generico, è necessario inserire la rispettiva massa molare cifra per cifra (da 0,001 a 1.000 g/mol) utilizzando il touchpad. Premere **Read** per salvare il valore.
- 5 Premere ...
- 6 Tenere premuto  $\bigwedge$  per uscire dal menu di impostazione.

# <span id="page-30-0"></span>**6.2.5 Offset mV rel.**

In modo **Offset mV rel.**, il valore di offset viene sottratto dal valore misurato. È possibile inserire il valore di offset (da -1.999 a +1.999) oppure calcolarlo misurando il potenziale di riduzione di un campione di riferimento in mV.

### **Per inserire l'Offset mV rel.:**

- 1 Premere  $\phi$  per accedere al menu di impostazione.
- 2 Andare su **pH/Ion** > **Impost. misurazione** > **Offset mV rel.**.
- 3 Selezionare **Impostazione offset** per inserire un valore di offset.
- 4 Utilizzando il touchpad, inserire un valore di offset cifra per cifra.
- 5 Premere **Read** per confermare.
- 6 Premere due volte ...
- 7 Tenere premuto  $\spadesuit$  per uscire dal menu di impostazione.

### **Per calcolare l'Offset mV rel.:**

- 1 Premere  $\ddot{\varphi}$  per accedere al menu di impostazione.
- 2 Andare su **pH/Ion** > **Impost. misurazione** > **Offset mV rel.**.
- 3 Selezionare **Prova camp. riferim.** per misurare un campione di riferimento.
- 4 Collocare il sensore nel campione e premere **Read** per avviare la misura.
	- In base al formato punto finale impostato, durante la misura lampeggia la lettera **A** (automatico), **T** (temporizzato) o **M** (manuale), oltre alla virgola decimale.
- 5 Quando la misura raggiunge il punto finale, il display si blocca.
	- $\Rightarrow$  Viene visualizzato il risultato della misura.
- 6 Premere **Read** per salvare i dati di misura.
- 7 Premere due volte  $\big\langle \cdot \big\rangle$ .
- 8 Tenere premuto  $\leftrightarrow$  per uscire dal menu di impostazione.

# <span id="page-31-0"></span>**6.3 Tipo di punto finale**

### **Punto finale automatico**

Grazie al punto finale automatico, il misuratore è in grado di impostare la fine di una singola lettura in funzione del criterio di stabilità programmato per il segnale. In tal modo, viene garantita una misura semplice, rapida e accurata.

- 1 Premere  $\ddot{\varphi}$  per accedere al menu di impostazione.
- 2 Andare su **pH/Ion** > **Typo endpoint**.
- 3 Selezionare **In automatico** e premere **Read** per confermare.
- 4 Premere ...
- 5 Tenere premuto <o per uscire dal menu di impostazione.

### **Punto finale manuale**

In modo manuale, all'utente è richiesto di arrestare manualmente la lettura della misura.

- 1 Premere  $\hat{\varphi}$  per accedere al menu di impostazione.
- 2 Andare su **pH/Ion** > **Typo endpoint**.
- 3 Selezionare **Manuale** e premere **Read** per confermare.
- 4 Premere ...
- 5 Tenere premuto  $\spadesuit$  per uscire dal menu di impostazione.

### **Punto finale temporizzato**

La misura si arresta una volta trascorso un intervallo di tempo prestabilito e comunque compreso fra 5 s e 3.600 s.

- 1 Premere  $\phi$  per accedere al menu di impostazione.
- 2 Andare su **pH/Ion** > **Typo endpoint**.
- 3 Selezionare **Temporizzato** e premere **Read** per confermare.
- 4 Premere ...
- 5 Tenere premuto  $\spadesuit$  per uscire dal menu di impostazione.

# **6.4 Lettura a intervalli**

Le letture vengono eseguite non appena trascorso un determinato intervallo di tempo (da 1 a 2.400 s) impostato nel menu. La serie di misure si arresta in base al formato punto finale selezionato oppure manualmente, premendo **Read**. Quando la lettura a intervalli temporizzati è su **Attivazione**, Int. compare sullo schermo.

### **Esempio:**

Per misurare il valore pH per 5 min ogni 30 s, impostare un intervallo di 30 s e temporizzare il punto finale con un tempo di misura di 5 min.

- 1 Premere  $\ddot{\varphi}$  per accedere al menu di impostazione.
- 2 Andare su **pH/Ion** > **Letture a interv.** .
- 3 Selezionare **Attivazione** e premere **Read** per confermare.
- 4 Se è stata abilitata la lettura a intervalli, inserire l'intervallo cifra per cifra utilizzando il touchpad.
- 5 Premere **Read** per salvare.
- 6 Tenere premuto  $\leftrightarrow$  per uscire dal menu di impostazione.

# <span id="page-32-0"></span>**6.5 Impostazioni temperatura**

Se il misuratore riconosce una sonda di temperatura, vengono visualizzate **ATC** e la temperatura del campione. Se si utilizza un elettrodo privo di sensore di temperatura, viene visualizzato **MTC**. La temperatura del campione deve essere inserita manualmente.

Nella misura di pH e ioni, il misuratore utilizza tale temperatura per correggere le letture in base all'equazione di Nernst.

Per impostare una temperatura MTC, attenersi alla seguente procedura:

- 1 Premere  $\ddot{\varphi}$  per accedere al menu di impostazione.
- 2 Andare su **pH/Ion** > **Impostazioni T** > **Impostare T MTC**.
- 3 Utilizzando il touchpad, inserire la temperatura MTC e premere **Read** per salvare.

### 4 Premere ...

5 Tenere premuto ∩ per uscire dal menu di impostazione.

### **Avviso**

● In modo **ATC**, la temperatura **MTC** inserita non influisce sulla misura.

### **Per impostare l'unità di temperatura:**

(è possibile scegliere fra **°C** e **°F** come unità di temperatura)

- 1 Premere  $\Leftrightarrow$  per accedere al menu di impostazione.
- 2 Andare su **pH/Ion** > **Impostazioni T** > **Unità di temperatura**.
- 3 Selezionare l'unità di temperatura e premere **Read** per salvare.
- 4 Premere ...
- 5 Tenere premuto  $\spadesuit$  per uscire dal menu di impostazione.

# **6.6 Limiti**

È possibile impostare i limiti (max. e min.) per qualsiasi tipo di misura:

- **Limite pH**
- **Limite mV**
- **Limite mV rel.**
- **Limite conc. Ioni**
- **Limite di T**

Per impostare un limite, seguire i seguenti passaggi:

- 1 Premere  $\ddot{\varphi}$  per accedere al menu di impostazione.
- 2 Andare su **pH/Ion** > **Limiti**.
- 3 Selezionare il tipo di misura desiderato mediante  $\ddot{\varphi}$  e  $\mathbb{D}$ , quindi premere **Read** per confermare.
- 4 Selezionare **Sì** per attivare il limite, quindi premere **Read** per confermare.
- 5 Premere **Read** per attivare o disattivare il limite min.
- 6 Premere <sup>n</sup>e poi **Read** per selezionare il valore del limite max.
- 7 Modificare il valore del limite max. mediante  $\ddot{\varphi}$  e  $\Box$ , quindi premere **Read** per salvare.
- 8 Premere **p** per passare al limite min.
- 9 Premere **Read** per attivare o disattivare il limite min.
- 10 Premere  $\mathbb{D}$  e poi **Read** per selezionare il valore del limite min.
- 11 Modificare il valore del limite min. mediante  $\Leftrightarrow$  e  $\Box$ , quindi premere **Read** per salvare.
- 12 Andare su **Salva** e premere **Read** per salvare le impostazioni.
- 13 Premere ...
- 14 Tenere premuto  $\bullet$  per uscire dal menu di impostazione.

# <span id="page-33-0"></span>**7 ID**

- 1 Premere  $\Phi$  per accedere al menu.
- 2 Andare su **ID**.

### **Struttura del menu**

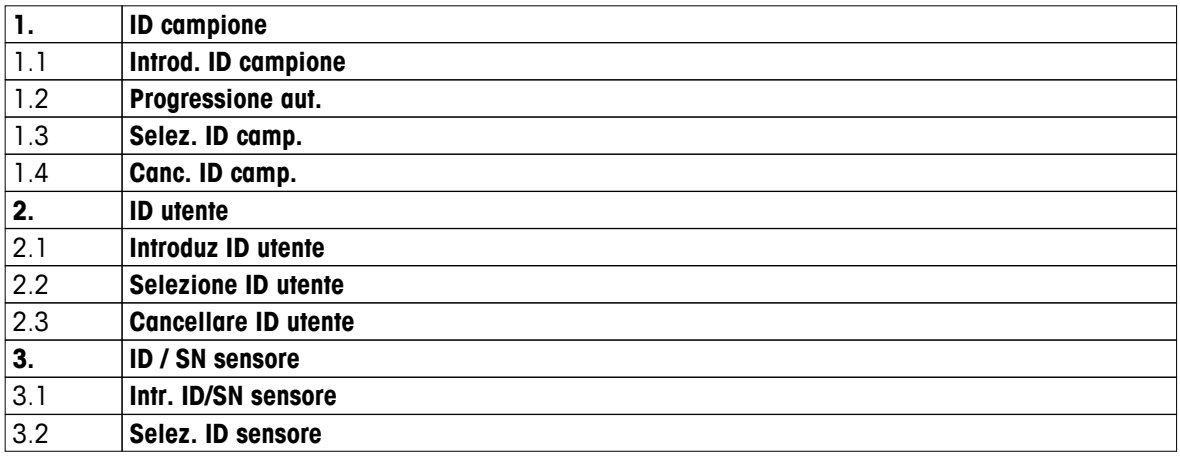

# **7.1 ID campione**

- 1 Premere  $\ddot{\varphi}$  per accedere al menu di impostazione.
- 2 Andare su > **ID campione**.

Andare su **Introd. ID campione** per inserire un nuovo ID campione. È possibile inserire un ID campione che contenga un massimo di 12 caratteri.

### **Progressione automatica**

### 1. **Progressione aut.** = **Attivazione**

Questa impostazione consente di aumentare l'ID campione di 1 ad ogni lettura. Se l'ID campione termina con un carattere diverso da un numero, verrà aggiunto il numero 1 con il secondo campione. Tuttavia, è necessario che l'ID campione contenga meno di 12 caratteri.

### 2. **Progressione aut.** = **Disattivazione**

L'ID campione non viene aumentato in maniera automatica.

Per selezionare un ID campione da un elenco di ID campione inseriti precedentemente, andare su **Selez. ID camp.**. È possibile salvare in memoria un massimo di 10 ID campione, disponibili per essere selezionati. Se è stato già raggiunto il numero massimo di ID campione, se ne può cancellare manualmente uno; in alternativa, l'ID campione più vecchio viene sovrascritto automaticamente da quello appena inserito.

Per cancellare un ID campione presente nell'elenco, andare su **Canc. ID camp.**. Selezionare l'ID campione che si desidera cancellare e premere **Read**.

# **7.2 ID utente**

- 1 Premere  $\hat{\varphi}$  per accedere al menu di impostazione.
- 2 Andare su > **ID utente**.

Selezionare **Introduz ID utente** per inserire un nuovo ID utente. È possibile inserire un ID utente alfanumerico che contenga un massimo di 12 caratteri.

Per selezionare un ID utente dall'elenco, andare su **Selezione ID utente**. È possibile salvare in memoria un massimo di 10 ID utente, disponibili per essere selezionati. Se è stato già raggiunto il numero massimo di ID utente, se ne può cancellare manualmente uno; in alternativa, l'ID utente più vecchio viene sovrascritto automaticamente da quello appena inserito.

Per cancellare un ID utente presente nell'elenco, andare su **Cancellare ID utente**. Selezionare l'ID utente che si desidera cancellare e premere **Read**.

# <span id="page-34-0"></span>**7.3 ID sensore**

- 1 Premere  $\Leftrightarrow$  per accedere al menu di impostazione.
- 2 Andare su > **ID / SN sensore**.

Selezionare **Intr. ID/SN sensore** per inserire un nuovo ID/numero di serie (SN) sensore. È possibile inserire un ID/SN sensore alfanumerico che contenga un massimo di 12 caratteri.

Per selezionare un ID sensore dall'elenco, andare su **Selez. ID sensore** . È possibile salvare in memoria un massimo di 10 ID sensore, disponibili per essere selezionati. Se è stato già raggiunto il numero massimo di ID sensore, l'ID sensore più vecchio viene sovrascritto automaticamente da quello appena inserito.

# **Avviso**

● Per cancellare un sensore presente nell'elenco, è necessario cancellarne i dati di calibrazione (consultare il paragrafo Dati di calibrazione (Pagina [41\)](#page-40-0)).

# <span id="page-35-0"></span>**8 Calibrazione sensore**

Di seguito, è spiegata la procedura attraverso la quale è possibile calibrare un elettrodo pH o uno ionoselettivo. Gli elettrodi redox non possono essere calibrati.

# **8.1 Esecuzione di una calibrazione a 1 punto**

- È stato collegato un sensore allo strumento.
- Sono stati impostati lo standard di calibrazione e il modo calibrazione (lineare o segmentato) corretti (consultare il paragrafo Impostazioni calibrazione (Pagina [25](#page-24-0))).
- 1 Collocare il sensore in uno standard di calibrazione e premere **Cal** per accedere al menu di calibrazione.
	- $\Rightarrow$   $\approx$  compare sul display.
- 2 Premere **Read** per avviare la calibrazione.
	- $\Rightarrow$  In base al formato punto finale impostato, durante la calibrazione lampeggia la lettera **A** (automatico), **T** (temporizzato) o **M** (manuale).
	- $\Rightarrow$  Quando viene raggiunto il punto finale, il display si blocca automaticamente. Indipendentemente dal formato punto finale impostato, è possibile premere **Read** per far raggiungere alla calibrazione il punto finale in modo manuale.
	- $\Rightarrow$  Viene visualizzato il risultato della calibrazione.
- 3 Premere **Read** per salvare i dati di calibrazione oppure  $\triangle$  per annullare.

### **Avviso**

● La calibrazione a 1 punto consente di regolare soltanto l'offset. Se il sensore è già stato sottoposto a una calibrazione a più punti, rimane la pendenza precedentemente memorizzata. In caso contrario, viene utilizzata la pendenza teorica (-59,16 mV/pH).

# **8.2 Esecuzione di una calibrazione a 2 punto**

- È stato collegato un sensore allo strumento.
- Sono stati impostati lo standard di calibrazione e il modo calibrazione (lineare o segmentato) corretti (con- $\blacktriangleright$ sultare il paragrafo Impostazioni calibrazione (Pagina [25](#page-24-0))).
- 1 Eseguire la calibrazione del primo punto, così come descritto nel paragrafo Esecuzione di una calibrazione a 1 punto (Pagina 36).
- 2 Lavare il sensore con acqua deionizzata.
- 3 Collocare il sensore nel secondo standard di calibrazione e premere **Cal** per avviare la calibrazione.
	- $\Rightarrow$  In base al formato punto finale impostato, durante la calibrazione lampeggia la lettera **A** (automatico), **T** (temporizzato) o **M** (manuale).
	- $\Rightarrow$  Quando viene raggiunto il punto finale, il display si blocca automaticamente. Indipendentemente dal formato punto finale impostato, è possibile premere **Read** per far raggiungere alla calibrazione il punto finale in modo manuale.
- 4 Premere **Read** per salvare i dati di calibrazione oppure  $\triangle$  per annullare.

# **8.3 Esecuzione di una calibrazione a 3, 4 o 5 punti**

- È stato collegato un sensore allo strumento.
- Sono stati impostati lo standard di calibrazione e il modo calibrazione (lineare o segmentato) corretti (consultare il paragrafo Impostazioni calibrazione (Pagina [25](#page-24-0))).
- 1 Eseguire la stessa procedura descritta nel paragrafo Esecuzione di una calibrazione a 2 punto (Pagina 36).
- 2 Ripetere i passaggi 2 e 3 del paragrafo Esecuzione di una calibrazione a 2 punto (Pagina 36) per il terzo, il quarto e infine il quinto standard.

# <span id="page-36-0"></span>**9 Misura del campione**

# **9.1 Selezione di un'unità di misura**

Il misuratore di pH/ioni S8 consente di misurare i seguenti parametri di un campione:

- pH
- rel.
- mV rel.
- Ioni

Per cambiare modo di misura, premere  $\Box$  fino a visualizzare quella desiderata.

# **9.2 Esecuzione di una misura di pH**

- È stato collegato un elettrodo pH allo strumento.
- L'elettrodo è stato calibrato.
- Sono state definite le seguenti impostazioni di misura:
	- Risoluzione
	- Criterio di stabilità
	- Tipo di punto finale
	- Temperatura MTC (se non viene utilizzata una sonda di temperatura)
	- Modo e posizione di memorizzazione dati
- 1 Premere  $\overline{D}$  una o più volte per cambiare modi di misura fino a quando viene visualizzata l'unità (pH).
- 2 Collocare l'elettrodo nel campione e premere **Read** per avviare la misura.
	- In base al formato punto finale impostato, durante la misura lampeggia la lettera **A** (automatico), **T** (temporizzato) o **M** (manuale), oltre alla virgola decimale.
- 3 Quando la misura raggiunge il punto finale, il display si blocca. Indipendentemente dal formato punto finale impostato, è possibile premere **Read** per far raggiungere alla misura il punto finale in modo manuale.
	- $\Rightarrow$  Viene visualizzato il risultato della misura.
	- Se il modo di memorizzazione dati è impostato su **Memorizz. autom.**, tutti i dati di misura vengono trasferiti automaticamente nella memoria di destinazione designata.
- 4 Se il modo di memorizzazione dati è impostato su **Memorizz. manuale**, premere **L** per trasferire i dati della misura nella memoria di destinazione designata.

### **Informazioni visualizzate sul display**

In base al punto finale impostato, sul display appaiono i seguenti simboli:

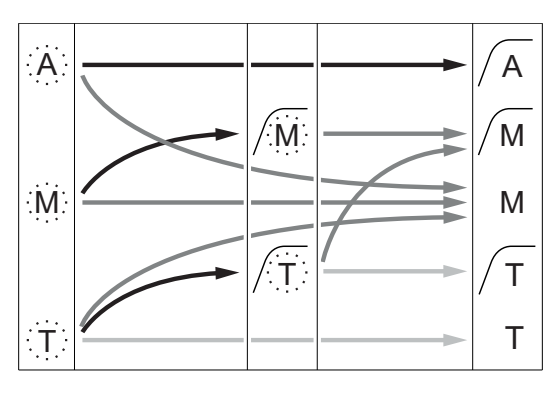

- Tempo di misura trascorso (prestabilito)
- L'utente preme **Read**
- Il segnale diventa stabile

Arresto automatico della misura, lettura stabile Arresto manuale della misura, lettura stabile Arresto manuale della misura, lettura instabile Arresto della misura allo scadere di un intervallo di tempo, lettura stabile Arresto della misura allo scadere di un intervallo di tempo, lettura instabile

# <span id="page-37-0"></span>**9.3 Esecuzione di una misura di mV o mV rel.**

- È stato collegato un elettrodo redox allo strumento.
- ь L'elettrodo è stato calibrato.
- Sono state definite le seguenti impostazioni di misura:
	- Risoluzione
	- Criterio di stabilità
	- Offset mV rel. (se si esegue una misura di mV rel.)
	- Tipo di punto finale
	- Temperatura MTC
	- Modo e posizione di memorizzazione dati
- 1 Premere  $\Box$  una o più volte per cambiare modi di misura fino a quando viene visualizzata l'unità corrispondente (mV o mV rel.).
- 2 Collocare il sensore nel campione e premere **Read** per avviare la misura.
	- In base al formato punto finale impostato, durante la misura lampeggia la lettera **A** (automatico), **T** (temporizzato) o **M** (manuale), oltre alla virgola decimale.
- 3 Quando la misura raggiunge il punto finale, il display si blocca. Indipendentemente dal formato punto finale impostato, è possibile premere **Read** per far raggiungere alla misura il punto finale in modo manuale.
	- $\Rightarrow$  Viene visualizzato il risultato della misura.
	- Se il modo di memorizzazione dati è impostato su **Memorizz. autom.**, tutti i dati di misura vengono trasferiti automaticamente nella memoria di destinazione designata.
- 4 Se il modo di memorizzazione dati è impostato su **Memorizz. manuale**, premere **to per trasferire i dati del**la misura nella memoria di destinazione designata.

### **Informazioni visualizzate sul display**

In base al punto finale impostato, sul display appaiono i seguenti simboli:

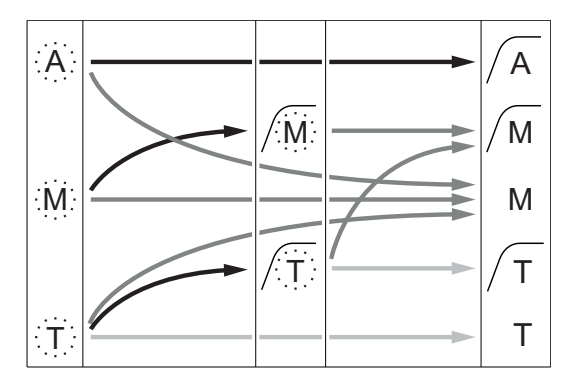

- Tempo di misura trascorso (prestabilito)
- L'utente preme **Read**
- Il segnale diventa stabile

### **Vedi anche**

● Esecuzione di una misura di pH (Pagina [37](#page-36-0))

Arresto automatico della misura, lettura stabile Arresto manuale della misura, lettura stabile Arresto manuale della misura, lettura instabile Arresto della misura allo scadere di un intervallo di tempo, lettura stabile Arresto della misura allo scadere di un intervallo di tempo, lettura instabile

# <span id="page-38-0"></span>**9.4 Esecuzione di una misura di ioni**

- È stato collegato un elettrodo ionoselettivo allo strumento.
- L'elettrodo è stato calibrato.
- Sono state definite le seguenti impostazioni di misura:
	- Criterio di stabilità
	- Unità di misura ioni
	- Tipo ione
	- Tipo di punto finale
	- Temperatura MTC
	- Modo e posizione di memorizzazione dati
- 1 Preparare il campione attenendosi alla procedura descritta nel manuale sugli elettrodi ionoselettivi (ovvero aggiungere la soluzione ISA corretta).
- 2 Premere <sup>n</sup>una o più volte per cambiare modi di misura fino a quando vengono visualizzati l'unità corrispondente (mmol/l, mol/l, ppm, mg/l, %, pX) e lo ione selezionato.
- 3 Collocare il sensore nel campione e premere **Read** per avviare la misura. Si consiglia vivamente di agitare il campione durante le misure.
	- In base al formato punto finale impostato, durante la misura lampeggia la lettera **A** (automatico), **T** (temporizzato) o **M** (manuale), oltre alla virgola decimale.
- 4 Quando la misura raggiunge il punto finale, il display si blocca. Indipendentemente dal formato punto finale impostato, è possibile premere **Read** per far raggiungere alla misura il punto finale in modo manuale.
	- $\Rightarrow$  Viene visualizzato il risultato della misura.
	- Se il modo di memorizzazione dati è impostato su **Memorizz. autom.**, tutti i dati di misura vengono trasferiti automaticamente nella memoria di destinazione designata.
- 5 Se il modo di memorizzazione dati è impostato su **Memorizz. manuale**, premere **L** per trasferire i dati della misura nella memoria di destinazione designata.

### **Informazioni visualizzate sul display**

In base al punto finale impostato, sul display appaiono i seguenti simboli:

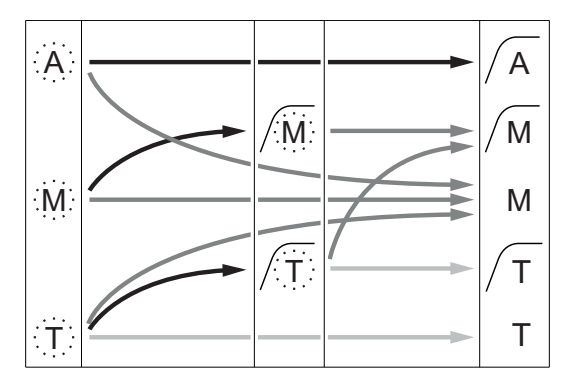

- Tempo di misura trascorso (prestabilito)
- L'utente preme **Read**
- Il segnale diventa stabile

Arresto automatico della misura, lettura stabile Arresto manuale della misura, lettura stabile Arresto manuale della misura, lettura instabile Arresto della misura allo scadere di un intervallo di tempo, lettura stabile Arresto della misura allo scadere di un intervallo di tempo, lettura instabile

# <span id="page-39-0"></span>**10 Gestione dati**

# **10.1 Struttura del menu dati**

Premere  $\spadesuit$  per accedere al menu di impostazione o per uscire dallo stesso.

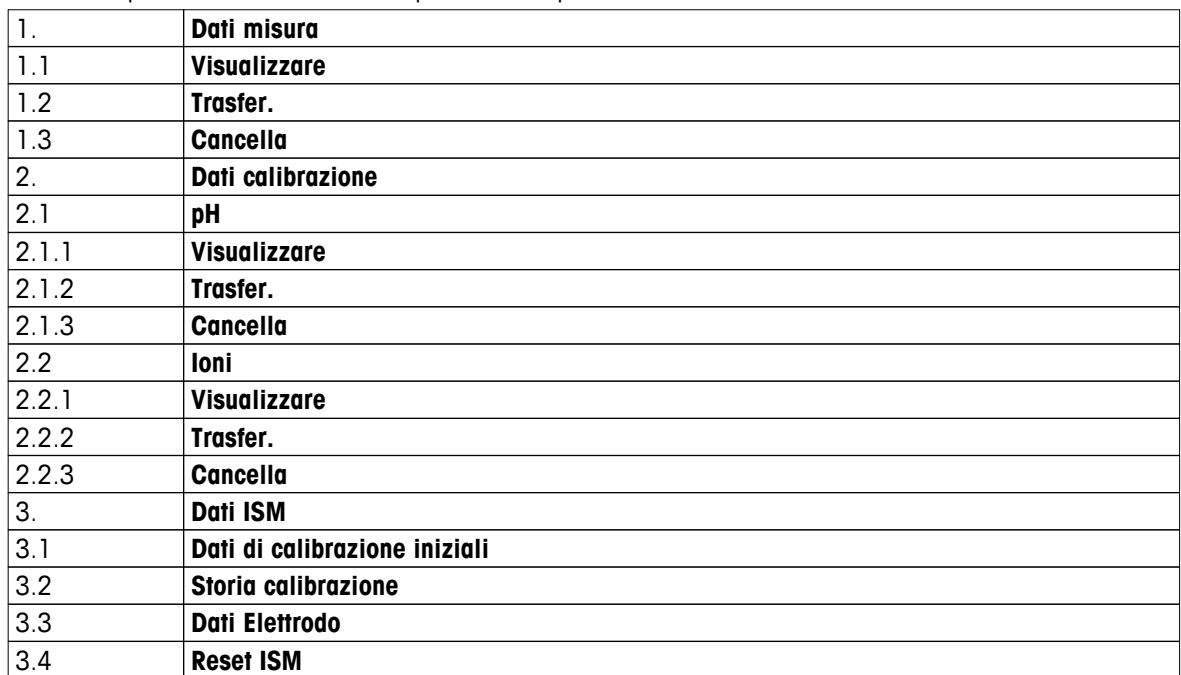

# **10.2 Dati di misura**

### **Visualizzare > Tutti i dati Trasfer. > Tutti i dati Cancella > Tutti i dati**

È possibile visualizzare, trasferire o cancellare tutti i dati di misura memorizzati. Gli ultimi dati salvati appaiono sul display.

### **Visualizzare > Defin. serie di dati Trasfer. > Defin. serie di dati Cancella > Defin. serie di dati**

È possibile visualizzare, trasferire o cancellare i dati di misura selezionati parzialmente. I dati di misura possono essere filtrati in base a 4 criteri.

- Data/Ora
- ID campione
- Modo di misura
- Numero di memoria

### **Avviso**

● Quando si sceglie di filtrare in base a data/ora, è necessario inserire sempre la data. Se si utilizza l'ora 00:00, vengono mostrati/traferiti/cancellati tutti i risultati riferibili all'intera giornata. Diversamente, l'operazione viene eseguita soltanto sui dati relativi a una data e un'ora determinate.

### **Cancella > Canc. Dopo trasferim**

Mediante il software LabX®Direct, è possibile trasferire a un PC tutti i dati di misura memorizzati. Una volta concluso il trasferimento, i dati di misura vengono cancellati automaticamente.

# <span id="page-40-0"></span>**10.3 Dati di calibrazione**

### **Visualizzare**

È possibile visualizzare i dati di calibrazione memorizzati relativi al sensore selezionato.

### **Trasfer.**

Mediante il software LabX®Direct, è possibile trasferire a un PC tutti i dati di calibrazione memorizzati relativi al sensore selezionato.

### **Cancella**

I dati di calibrazione relativi al sensore selezionato vengono cancellati. Contemporaneamente, l'ID sensore viene cancellato dall'elenco degli ID sensori.

### **Avviso**

● Non è possibile cancellare l'ID sensore in uso. Per farlo, è necessario prima selezionare un altro ID sensore dall'apposito elenco.

# **10.4 Dati ISM**

I misuratori Seven2Go sono dotati di tecnologia ISMISMper la gestione intelligente dei sensori. Questa ingegnosa funzione garantisce una sicurezza estremamente elevata e la totale assenza di errori. Le caratteristiche di maggior rilievo sono:

### **Sicurezza extra!**

- Dopo aver collegato il sensore ISM®, il sensore viene riconosciuto automaticamente; ID e numero di serie del sensore vengono trasferiti dal chip del sensore al misuratore. I dati vengono inoltre riportati sulla stampa GLP.
- Dopo la calibrazione del sensore ISM®, i dati di calibrazione vengono memorizzati automaticamente dal misuratore sul chip del sensore. I dati più recenti vengono memorizzati sempre nel posto giusto – sul chip del sensore!

### **Sicurezza garantita!**

Dopo avere collegato il sensore ISM®, le cinque calibrazioni più recenti vengono trasferite al misuratore e possono essere verificate per seguire lo sviluppo del sensore nel tempo. Queste informazioni indicano se il sensore deve essere pulito o sostituito.

### **Niente errori!**

Dopo avere collegato un sensore ISM®, per le misurazioni viene utilizzato automaticamente l'ultimo gruppo di dati di calibrazione.

Nel seguito vengono descritte ulteriori caratteristiche.

Nel menu dati ISM si trovano i seguenti sottomenu:

### **Dati di calibrazione iniziali**

Quando si collega un sensore ISM<sup>ISM</sup> è possibile visualizzare o trasferire i dati di calibrazione iniziali del sensore, che includono:

- Nome iniziale dell'elettrodo (ad esempio, InLab<sup>ISM</sup> Expert Pro-ISM)
- Numero di serie (SN) e codice
- Pendenza fra pH 4 e 7
- Punto zero (valore di offset)
- Resistenza della membrana
- Tempo di risposta per la modifica del segnale al 98% fra pH 4 e 7
- Tolleranza termica

### **Storia della calibrazione**

Gli ultimi 5 dati di calibrazione memorizzati nel sensore ISM®, compresa la calibrazione attuale, possono essere rivisti o trasferiti.

### **Dati Elettrodo**

Oltre al nome e al numero di serie iniziali dell'elettrodo, è possibile visualizzare anche la temperatura massima misurata dal sensore e la data di tale misura.

### <span id="page-41-0"></span>**Reset ISM**®

La storia della calibrazione presente in questo menu può essere cancellata. Questo menu è protetto da un codice PIN. Alla consegna il codice PIN per la cancellazione è impostato su 000000. Modificare il codice PIN per evitare accessi non autorizzati.

# **10.5 Esportazione dati a un PC**

Mediante il software LabX®Direct, è possibile trasferire dalla memoria a un PC tutti i dati oppure soltanto una serie di dati definiti dall'utente. Grazie alla connessione USB plug-and-play, le impostazioni per il collegamento dello strumento al PC vengono regolate automaticamente.

Il seguente paragrafo descrive le procedure a cui attenersi per le diverse configurazioni.

### **Trasferimento dati dal misuratore a LabX®Direct**

- 1 Effettuare la connessione dello strumento al PC tramite USB tipo B.
	- $\Rightarrow$   $\blacksquare$  compare sul display.
- 2 Premere  $\ddot{\varphi}$  per accedere al menu di impostazione.
- 3 Andare su > **Mem. dei dati** > **Dest. Di archivia.** e selezionare **LabX Direct**.
- 4 Premere  $\spadesuit$  per 3 s per uscire dal menu di impostazione.
- 5 Aprire il software **LabX®Direct pH** e selezionare lo strumento corretto.
- 6 Premere  $\bigcirc$  per accedere al menu dati.
- 7 Andare su **Dati misura** > **Trasfer.** e selezionare i dati che si desidera trasferire.
- $\Rightarrow$  Una volta selezionati i dati, il trasferimento si avvia automaticamente.

# <span id="page-42-0"></span>**11 Manutenzione**

# **11.1 Manutenzione degli elettrodi**

- Accertarsi che gli elettrodi pH vengano sempre riempiti con la soluzione adatta.
- Per garantire la massima accuratezza, rimuovere la soluzione di riempimento con acqua deionizzata nel caso in cui si cristallizzi e incrosti la superficie esterna dell'elettrodo.
- Conservare l'elettrodo in base alle istruzioni del produttore e non lasciarlo seccare.

Se la pendenza dell'elettrodo diminuisce rapidamente o se la risposta diventa più lenta, possono tornare utili le procedure di seguito descritte. Provarne una in base al campione in uso e, una volta completata, ripetere la calibrazione.

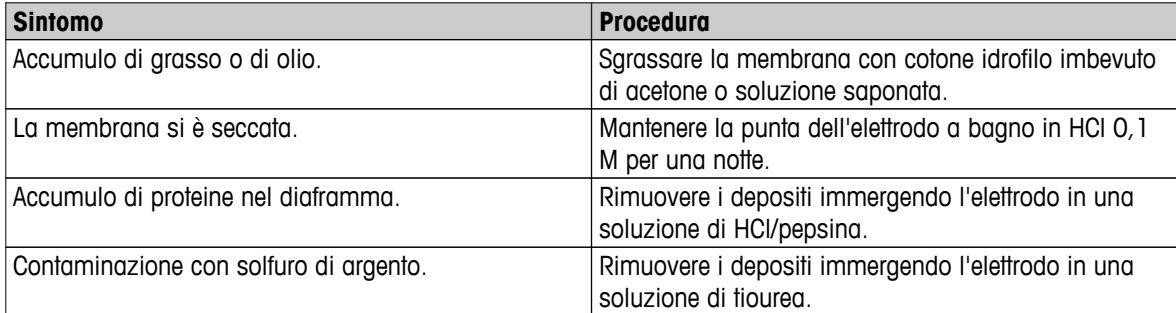

# **Nota**

● Le soluzioni di pulizia e riempimento devono essere manipolate adottando le stesse precauzioni riservate alle sostanze tossiche o corrosive.

# **11.2 Update software**

Per effettuare l'update del software, rivolgersi all'assistenza tecnica autorizzata METTLER TOLEDO.

# **11.3 Riparazione dello strumento**

È possibile effettuare la riparazione dei misuratori Seven2Go. Per ulteriori informazioni, rivolgersi al reparto di assistenza METTLER TOLEDO.

# **11.4 Smaltimento**

In conformità con la direttiva europea 2002/96/CE WEEE (Waste Electrical and Electronic Equipment), questo dispositivo non può essere smaltito tra i rifiuti domestici. Queste disposizioni sono valide anche nei paesi esterni all'UE, in base ai requisiti delle varie legislazioni.

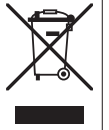

Smaltire questo prodotto in accordo alle normative locali presso il punto di raccolta specificato per le apparecchiature elettriche ed elettroniche. In caso di dubbi, rivolgersi all'ente responsabile o al distributore da cui è stato acquistato questo dispositivo. Nel caso in cui questo dispositivo venga affidato ad altri (per uso privato o professionale), accludere anche il contenuto di queste normative.

Grazie per la cura dedicata alla protezione dell'ambiente.

# <span id="page-43-0"></span>**12 Caratteristiche tecniche**

### **Informazioni generali**

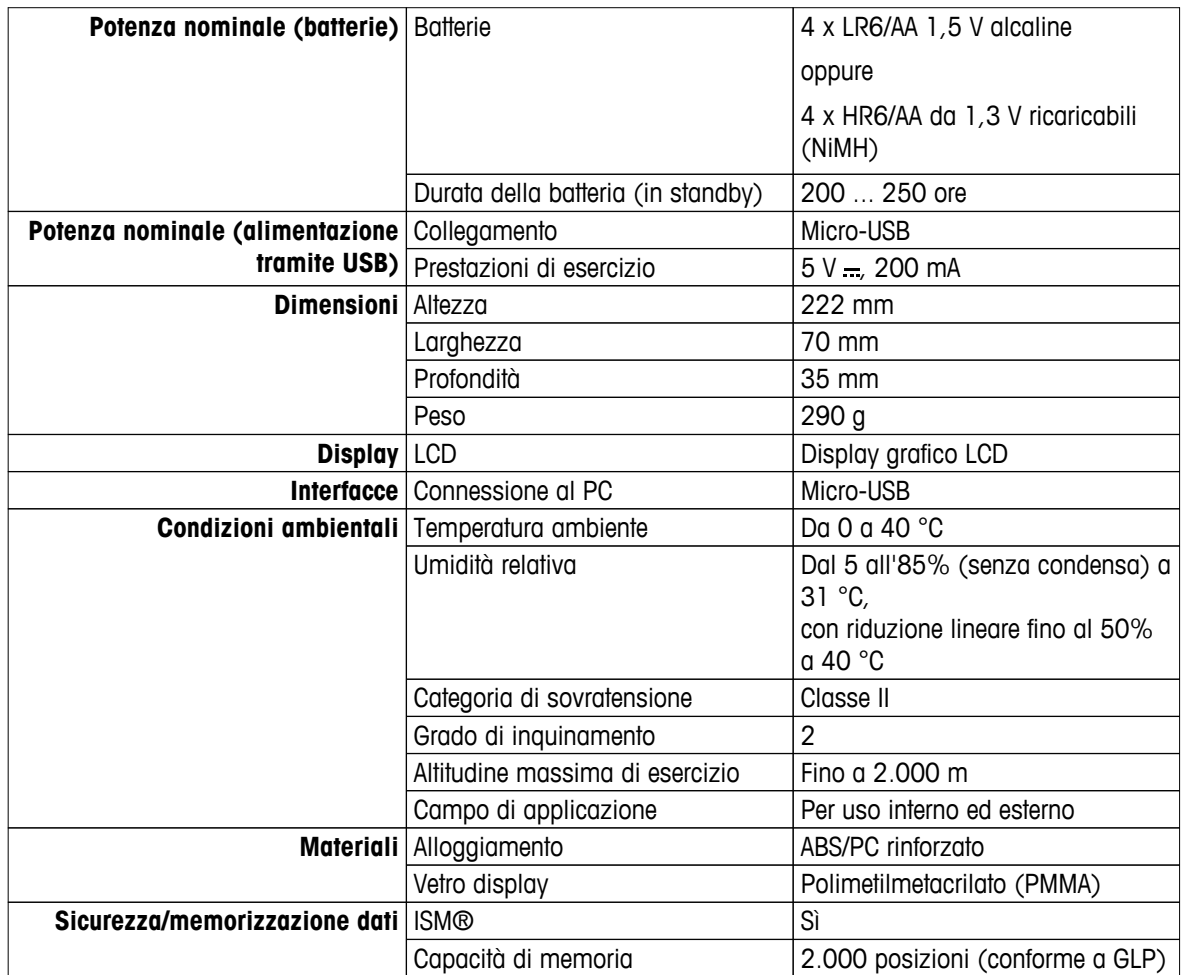

### **Misura**

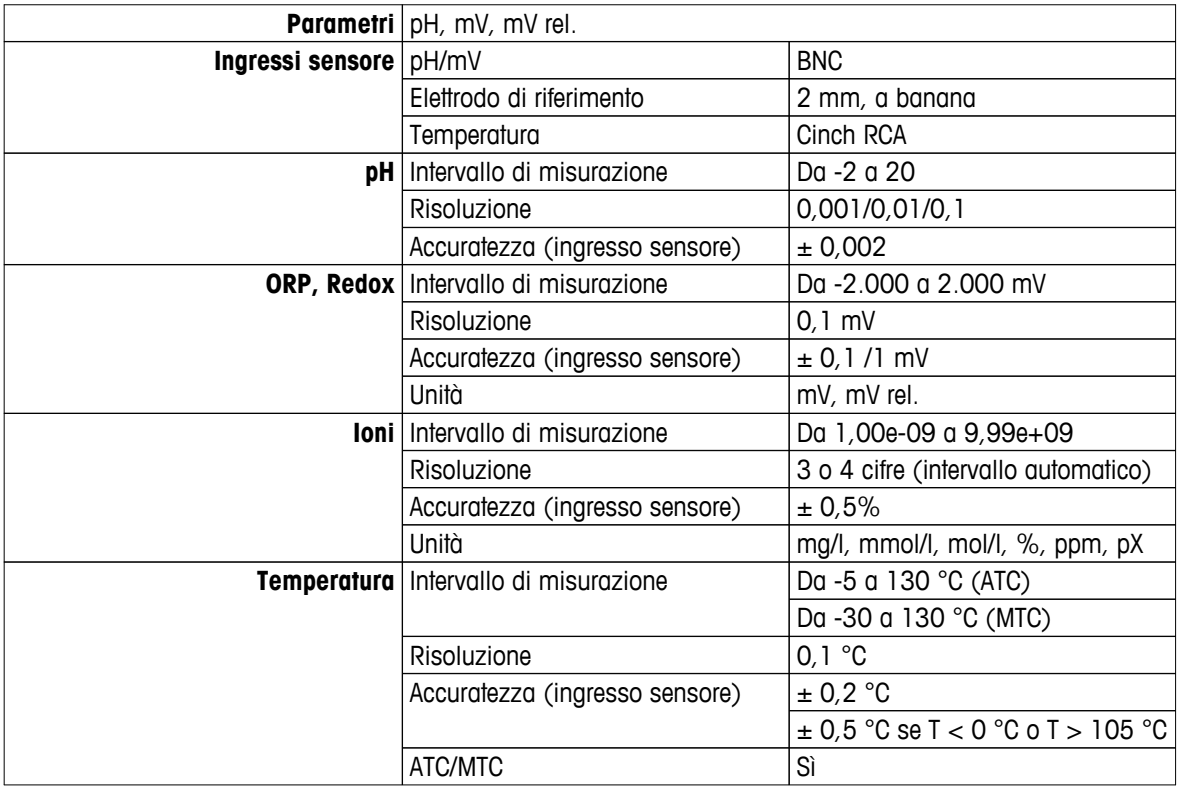

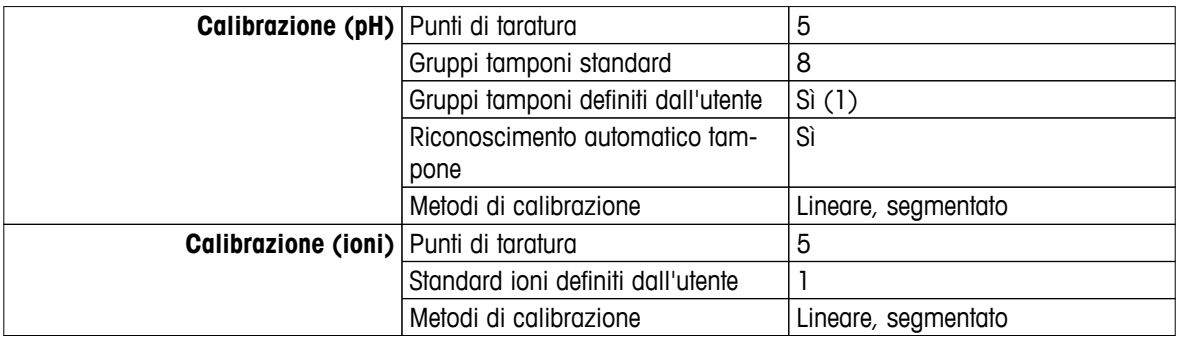

# <span id="page-45-0"></span>**13 Portafoglio di prodotti**

# **13.1 Misuratore e versioni kit**

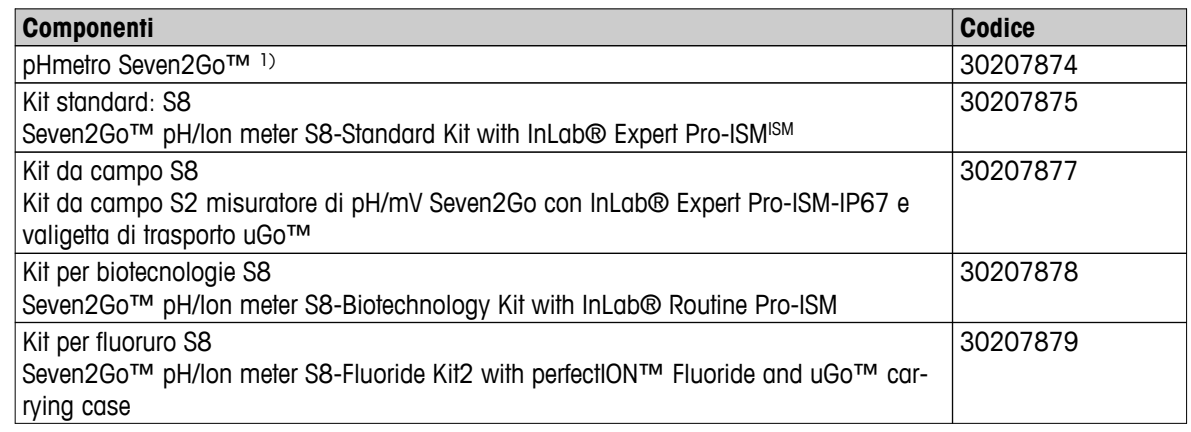

# 1) **Include:**

- 1 x CD-ROM con istruzioni d'uso
- 1 x Guida rapida
- 1 x Dichiarazione di conformità
- 1 x Certificato di prova
- 1 x Cinturino da polso
- 1 x Gruppo elettrodo
- 1 x cavo USB
- 1 x Base del misuratore
- 1 x LabX Direct (CD-ROM)
- 1 x Set di tamponi

# **13.2 Accessori**

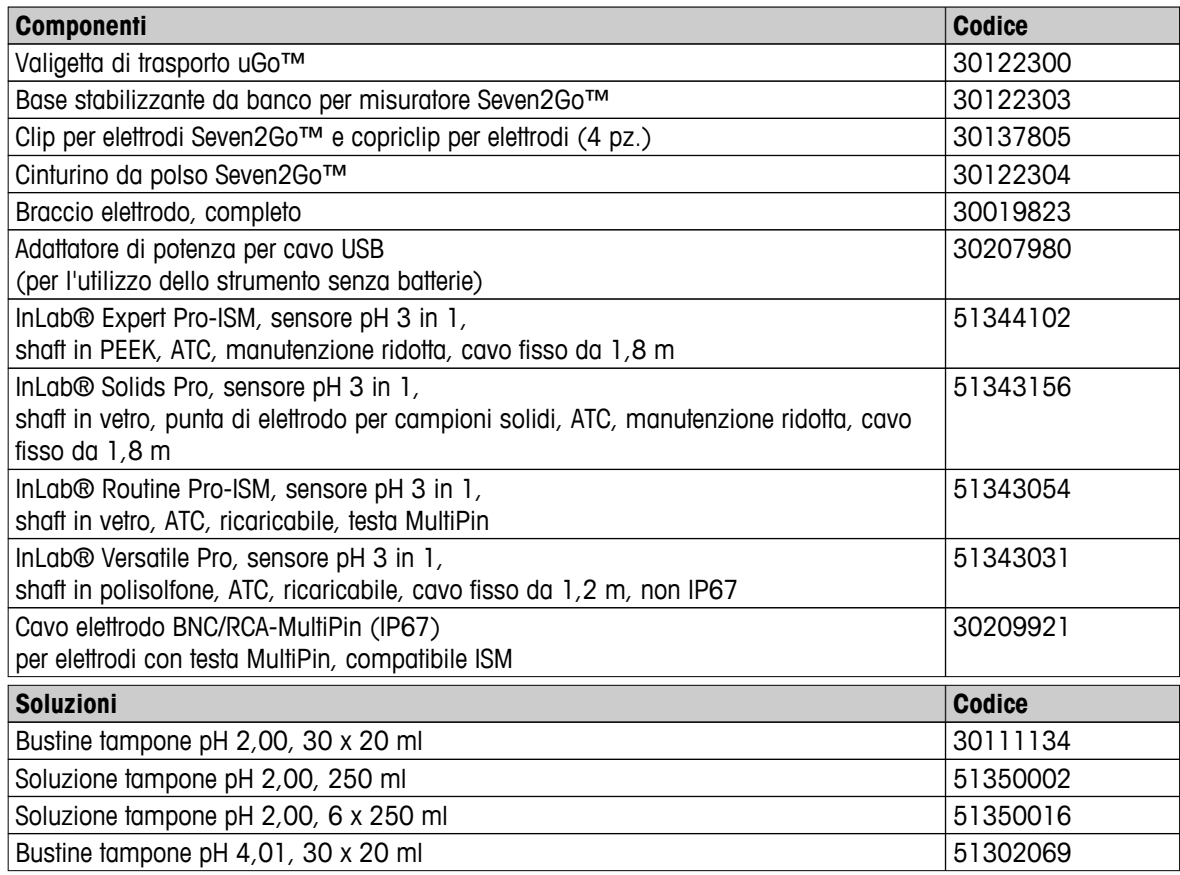

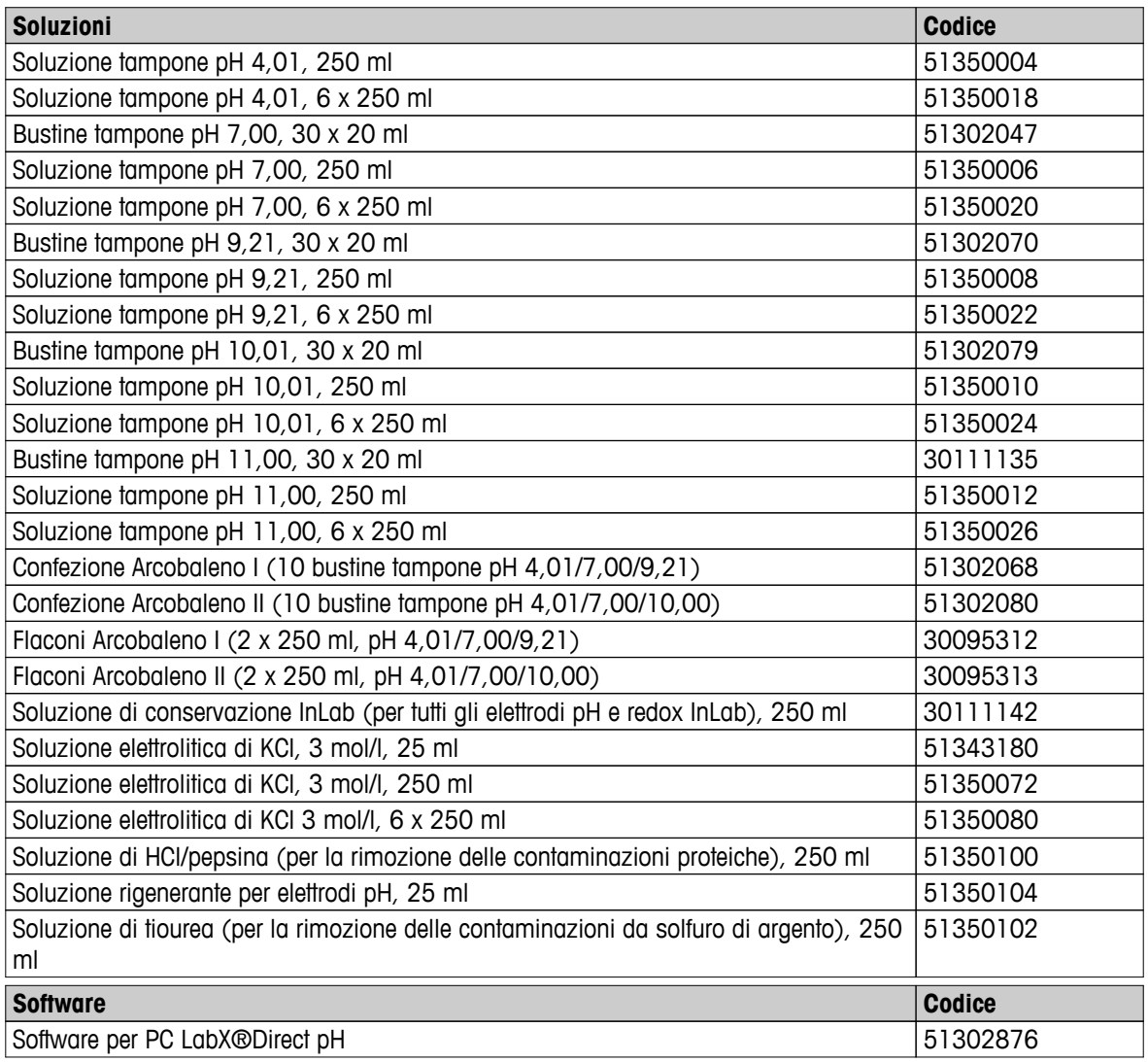

# <span id="page-47-0"></span>**14 Appendice**

# **14.1 Soluzioni tampone**

# **METTLER TOLEDO USA (rif. 25 °C)**

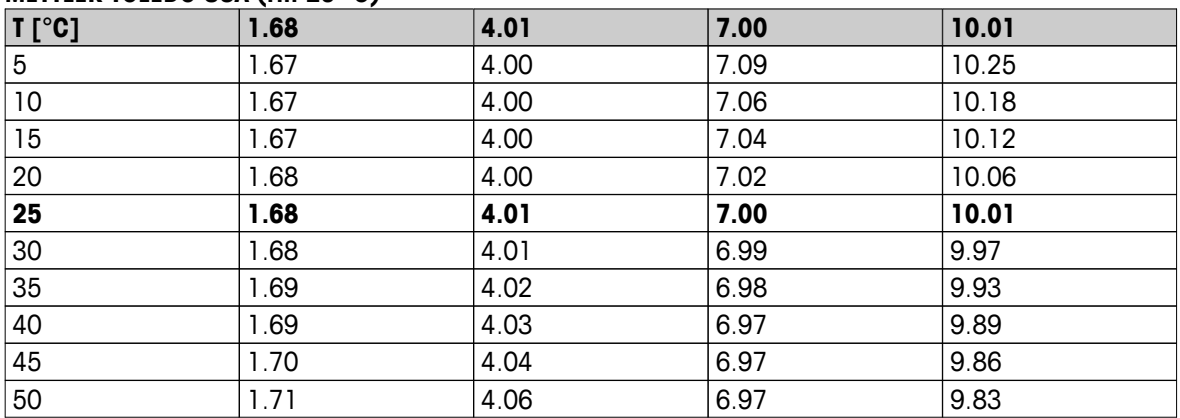

# **METTLER TOLEDO Europa (rif. 25 °C)**

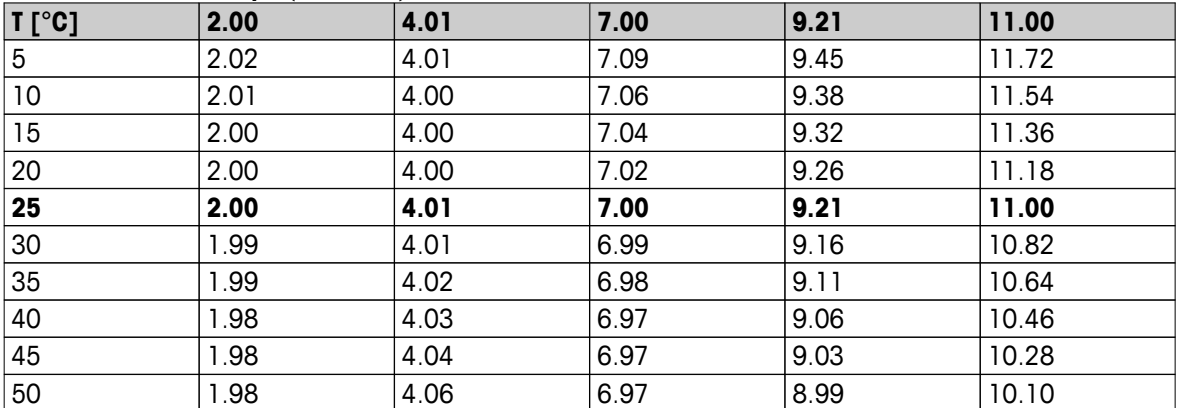

# **MERCK (rif. 20**℃**)**

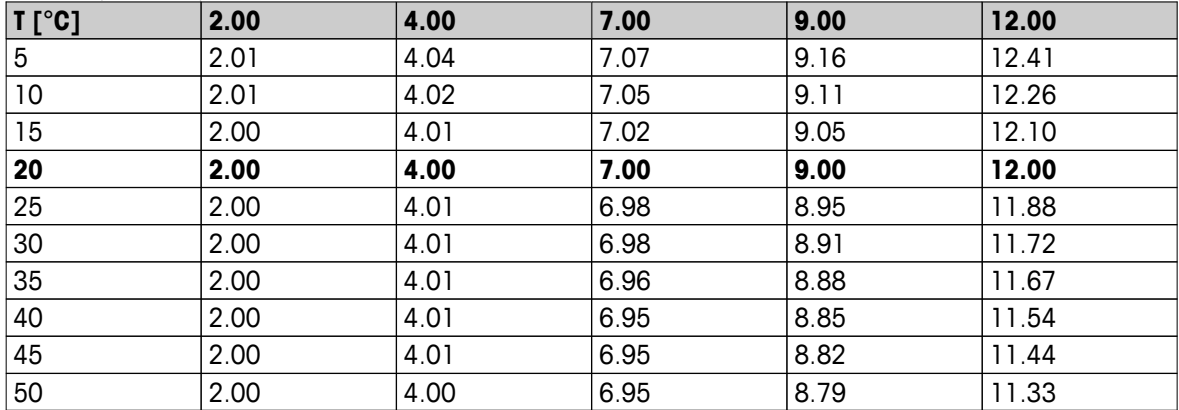

# **JIS Z 8802 (rif. 25 °C)**

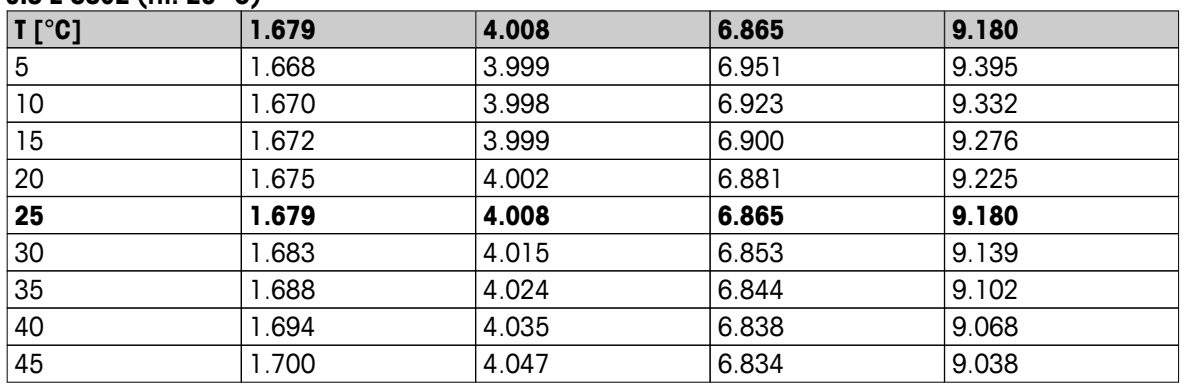

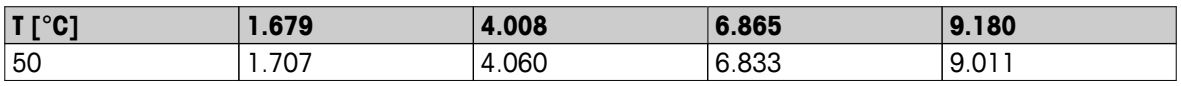

# **DIN(19266)/NIST (rif. 25 °C)**

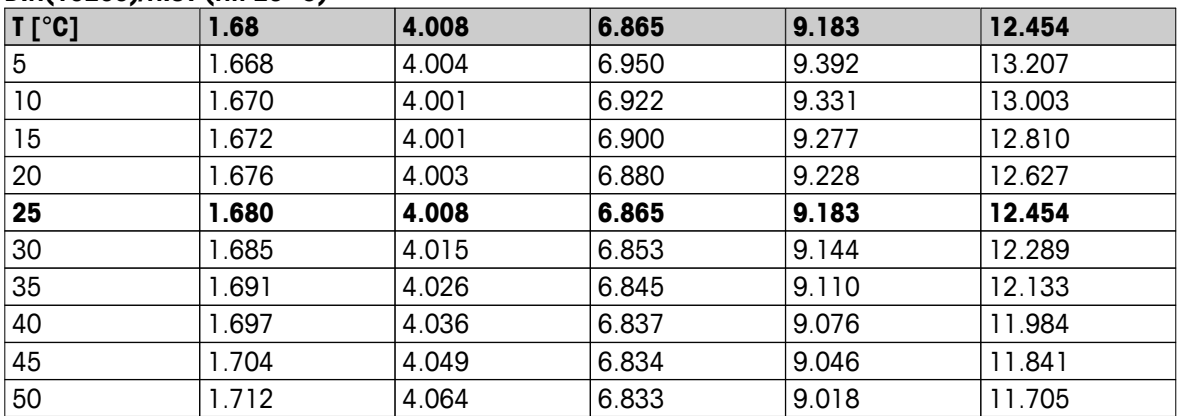

### **DIN(19267) (rif. 25 °C)**

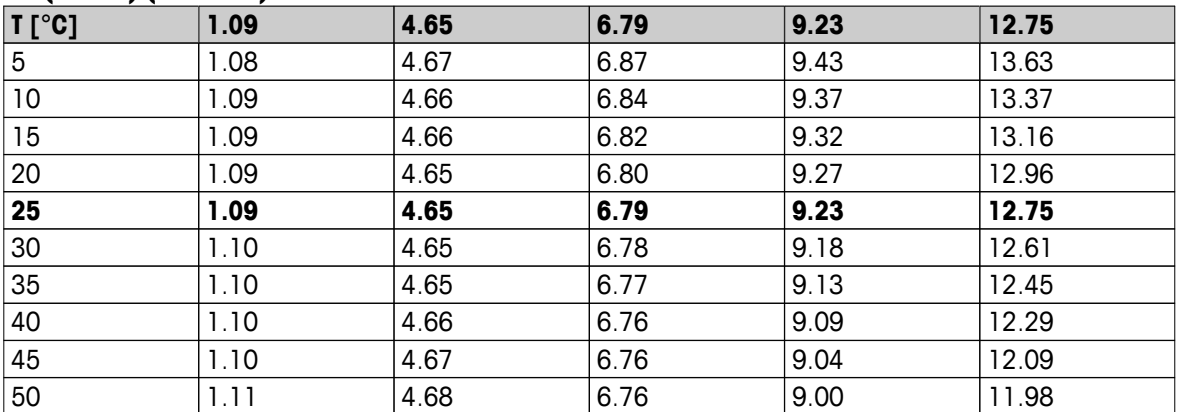

### **JJG119 (rif. 25 °C)**

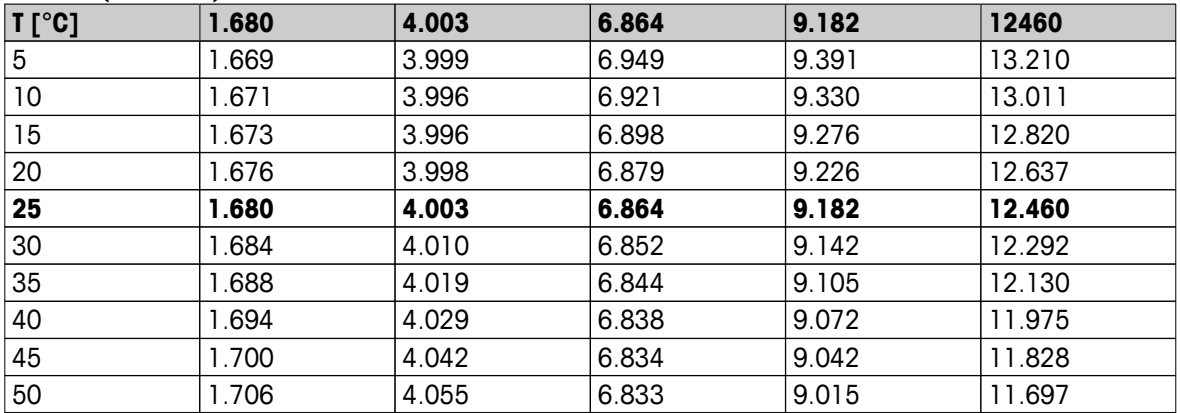

### **Tecnico (rif. 25 °C)**

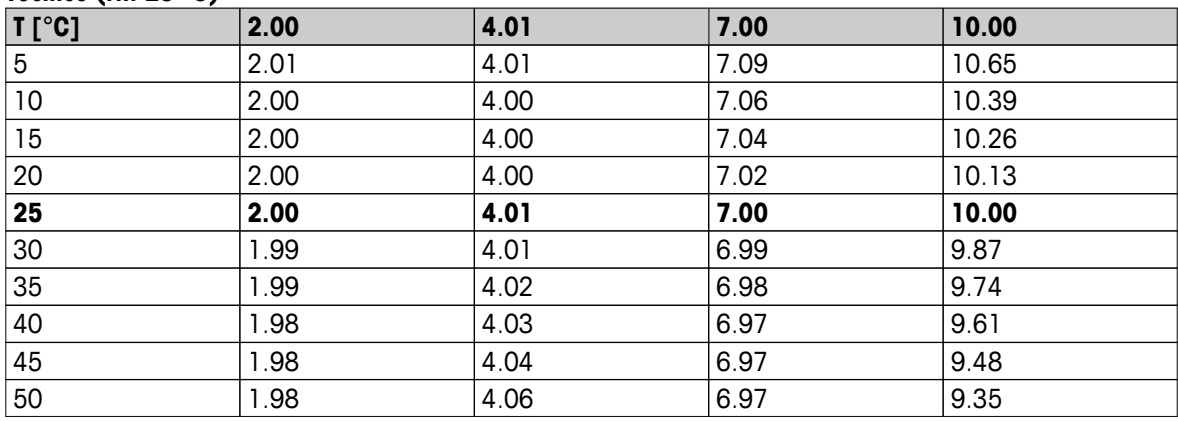

# Proteggete il futuro del vostro prodotto:

Il Service METTLER TOLEDO assicura la qualità, l'accuratezza di misura e garantisce il valore del vostro prodotto per il futuro.

Da inviare per conoscere in dettaglio i vantaggi del nostro Service.

**www.mt.com/ph**

Per ulteriori informazioni

**Mettler-Toledo AG, Analytical** CH-8603 Schwerzenbach, Switzerland Tel. +41 (0)44 806 77 11 Fax +41 (0)44 806 73 50 www.mt.com

Soggetto a modifiche tecniche. © Mettler-Toledo AG 08/2014 30219753A

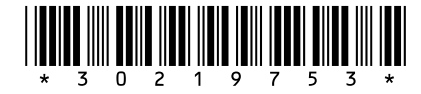